# eBook

## Curso Básico de Excel 2000

## Fábio Rodrigo Brandão

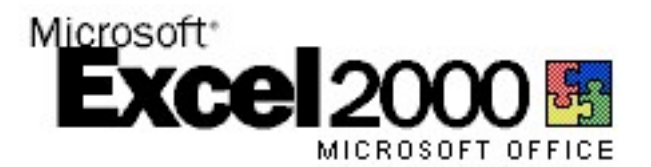

## Versão do Documento: 1.0

As informações contidas neste documento estão sujeitas à alteração sem aviso prévio. Nenhuma parte deste documento pode ser reproduzida ou transmitida por qualquer meio, eletrônico ou mecânico, para qualquer propósito, sem permissão expressa, por escrito do autor.

Várias marcas registradas aparecem ao longo deste documento. Mais do que simplesmente listá-las e informar quem possui seus direitos de exploração ou então utilizar os símbolos "TM" ou "®" após seus nomes, o autor declara estar utilizando tais nomes apenas para fins editoriais, em benefício exclusivo do dono da marca registrada, sem intenção de infringir as regras e as leis de sua utilização.

> Escreva para o autor: fabio@brainfonet.com Elaborada por Fábio Rodrigo Brandão Visite meu website: fabiobrandao.net.br

## **SUMÁRIO**

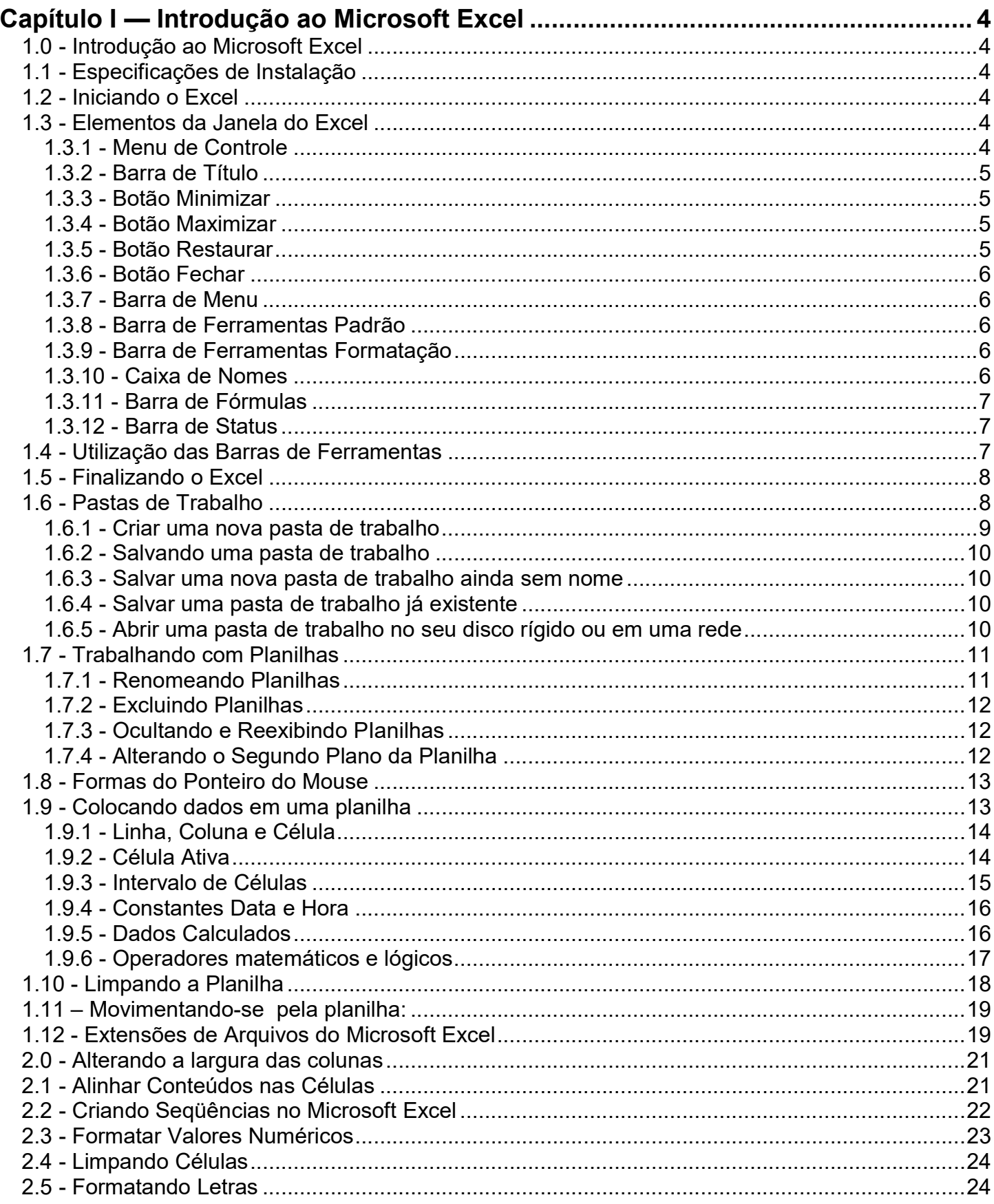

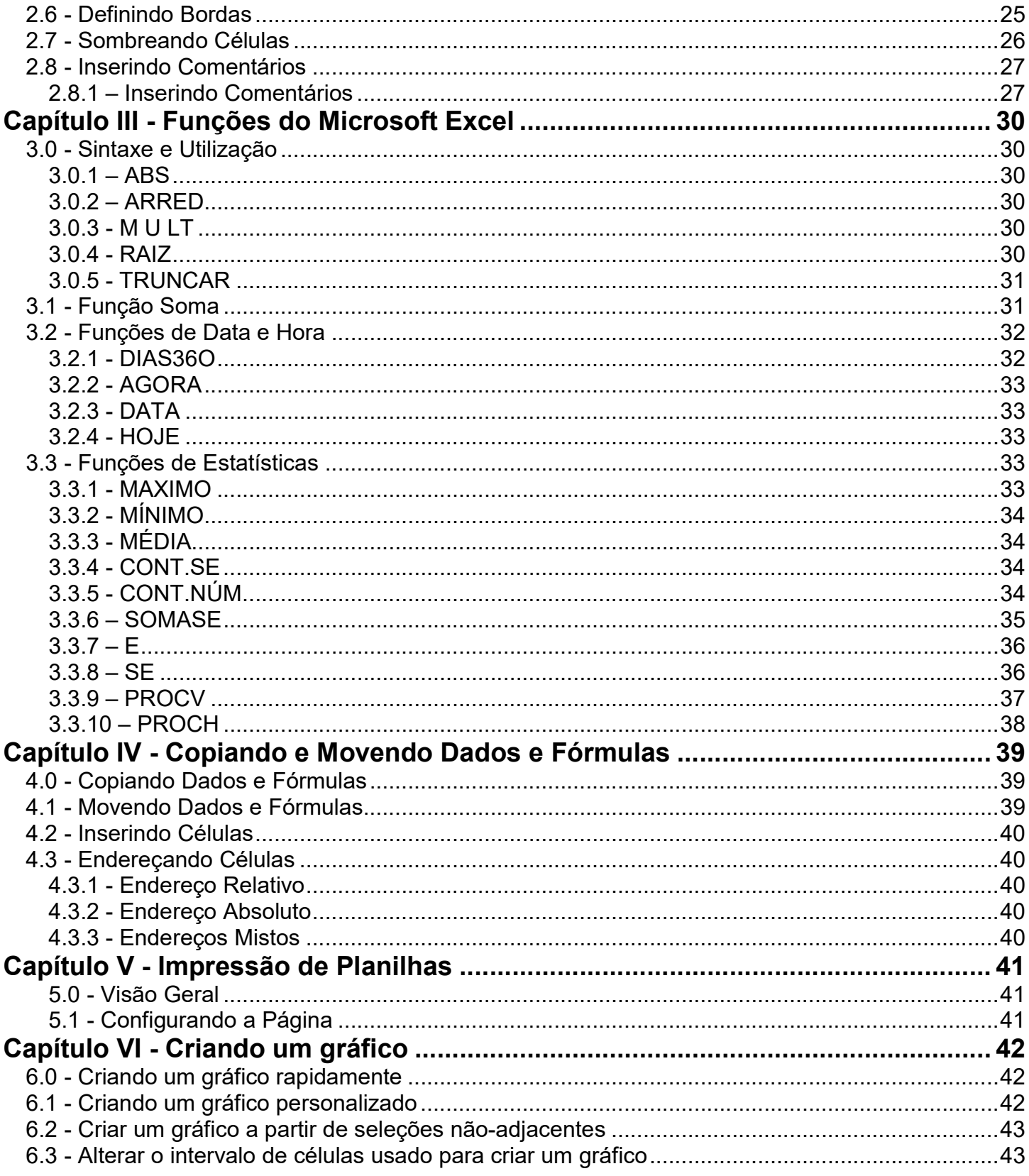

## Capítulo I — Introdução ao Microsoft Excel

## 1.0 - Introdução ao Microsoft Excel

Atualmente, a planilha é um pacote de software de computador que está sendo processado em quase todo computador profissional de pequeno porte. Este programa coloca linhas e colunas dentro de sua memória e os manipula de acordo com fórmulas e funções.

A Planilha eletrônica é o segundo aplicativo mais utilizado no mundo e foi criado como suporte para cálculos financeiros, mas acabou se generalizando e hoje é um programa que auxilia o usuário no desenvolvimento de todo trabalho que envolva números, contas e cálculos variados. A página da planilha eletrônica é dividida em linhas e colunas, como as páginas dos antigos livros de contabilidade. A junção entre uma linha e uma coluna forma a célula, que é a unidade de cálculo da planilha eletrônica.

## 1.1 - Especificações de Instalação

Para a instalação e bom desempenho do Excel em seu sistema, o computador deve atender algumas especificações:

#### Sistema Operacional:

**Windows 95 ou superior.** 

#### Hardware:

486 DX II com 16 MB RAM (32 Recomendado)

## 1.2 - Iniciando o Excel

Para iniciar o Microsoft Excel siga os seguintes passos

- 1 Clique no botão Iniciar da Barra de Tarefas do Windows.
- 2 Aponte para Programas e em seguida clique no ícone do Microsoft Excel.

Você também pode usar a opção de executar do menu iniciar e digitar excel.

## 1.3 - Elementos da Janela do Excel

Após a inicialização do programa, o computador mostra a tela de abertura do Excel e seus respectivos elementos, que são os mesmos elementos encontrados nos programas da Microsoft, mudando apenas, os elementos específicos para o trabalho com planilhas eletrônicas.

## 1.3.1 - Menu de Controle

Exibe o menu de controle para a janela do aplicativo. Este menu de controle inclui comandos para dimensionar, mover, aumentar e restaurar a janela do aplicativo.

Este controle também pode ser acionado através do teclado pressionando as teclas ALT + ESPACO.

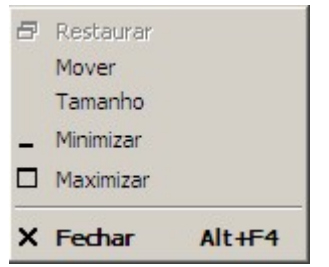

Figura 1 – Menu de Controle

#### 1.3.2 - Barra de Título

Esta barra exibe o nome do aplicativo e o nome atual da pasta de trabalho. O nome da pasta só mudará quando você salva-la com outro nome.

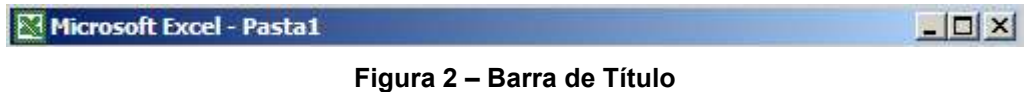

## 1.3.3 - Botão Minimizar

Este botão reduz uma janela do programa a um botão na barra de tarefas do Windows fazendo com que o aplicativo fique em segundo plano.

| I      |   |  |   |  |
|--------|---|--|---|--|
|        | ۲ |  | ۳ |  |
|        | ۳ |  |   |  |
| ٠<br>٠ |   |  |   |  |
|        |   |  |   |  |

Figura 3 – Botão Minimizar

## 1.3.4 - Botão Maximizar

Este botão expande uma janela que não esteja tomando toda a extensão da tela até o seu tamanho máximo, fazendo com que todos os aplicativos e janelas que porventura estejam por trás dela, sejam sobrepostos.

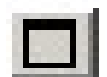

Figura 4 – Botão Maximizar

## 1.3.5 - Botão Restaurar

Este botão retorna uma janela maximizada ao seu tamanho original permitindo que seja visto o que se encontra em segundo plano.

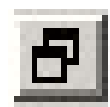

Figura 5 – Botão Restaurar

#### 1.3.6 - Botão Fechar

Este botão fecha a janela ativa.

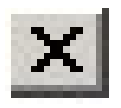

#### Figura 6 – Botão Fechar

#### 1.3.7 - Barra de Menu

Esta barra exibe os nomes dos menus de aplicações permitindo utilizar os vários recursos que o Excel oferece.

Arquivo Editar Exibir Inserir Formatar Ferramentas Dados Janela Ajuda

#### Figura 7 – Barra de Menu

#### 1.3.8 - Barra de Ferramentas Padrão

É um conjunto de botões que permite agilizar as operações mais utilizadas do Excel, evitando-se percorrer pelo interior dos menus.

 $|\bigcap$  2 d  $|\bigoplus$   $\bigoplus$   $\mathbb{C}$   $\mathbb{V}$   $|$  & the  $\bigotimes$   $|$   $\circ$   $\cdot$   $\circ$   $\cdot$   $|$   $\bigoplus$   $\mathcal{I}$   $\star$   $\bigoplus$   $\bigoplus$   $|$   $\bigoplus$   $|$   $\bigoplus$   $|$   $\circ$   $\circ$   $\cdot$   $|$   $\bigoplus$   $\cdot$ 

Figura 8 – Ferramentas Padrão

#### 1.3.9 - Barra de Ferramentas Formatação

Esta barra permite a utilização da maioria dos recursos de formatação encontrados no Excel.

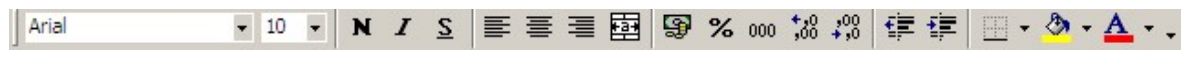

Figura 9 – Ferramentas de Formatação

#### 1.3.10 - Caixa de Nomes

Esta área exibe a localização da célula ativa, o nome da célula ou objetos selecionados e o tamanho de uma seleção.

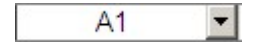

Figura 10 – Caixa de Nomes

## 1.3.11 - Barra de Fórmulas

É usada para inserir ou editar dados em células de planilhas ou em gráficos.

 $\mathsf{X} \mathsf{V} =$  =SOMA(A1:A10)

#### Figura 11 – Barra de Fórmulas

Para incluir dados, selecione uma célula, digite os dados e selecione com o mouse a caixa de entrada da barra de fórmula  $(\checkmark)$  ou pressione **ENTER**.

Para editar dados, selecione a barra de fórmula com o mouse ou pressione F2. Em seguida, digite as alterações e selecione com o mouse a caixa de entrada da barra de fórmula  $(\checkmark)$ , ou pressione **ENTER** 

Para cancelar as alterações, pressione o botão do mouse sobre a caixa de cancelamento da barra de fórmula (X) ou pressione ESC.

## 1.3.12 - Barra de Status

Esta barra está localizada na parte inferior da tela do Excel onde são exibidas as informações sobre o comando atualmente selecionado e o estado atual da área de trabalho. O lado direito da barra de status mostra se as teclas CAPS LOCK, NUM LOCK e SCROLL LOCK estão ativadas ou não.

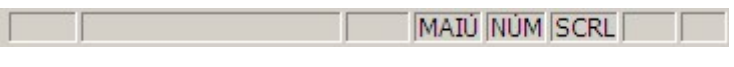

Figura 12 – Barra de Status

## 1.4 - Utilização das Barras de Ferramentas

O Excel personaliza automaticamente os menus e barras de ferramentas com base na freqüência com que são utilizados os comandos. Ao iniciar o Excel pela primeira vez, os comandos mais comuns aparecerão. Conforme o trabalho com Excel, os menus e barras de ferramentas serão personalizados.

O Excel passará a mostrar nos menus e barras de ferramentas apenas os comandos e botões usados com mais freqüência pelo usuário.

Para procurar comandos que não são utilizados com freqüência ou que nunca tenham sido usados antes, clique nas setas situadas na parte inferior de cada menu ou clique duas vezes no menu para expandi-lo.

Ao expandir um menu, fará com que todos os outros menus sejam expandidos até que se clique em um comando ou execute outra ação. Quando um comando é utilizado no menu expandido, ele será adicionado imediatamente ao menu personalizado (curto). Se parar de usar o comando por um tempo, o Excel deixará de exibi-lo. Se preferir, o usuário poderá determinar que o Excel sempre exiba o conjunto completo de comandos de cada menu.

- 1 No menu Exibir, escolha Barra de Ferramentas.
- 2 Seleciona a opção Personalizar.
- 3 Na guia Opções, desmarque a opção Menus mostram primeiro comandos recém-usados.

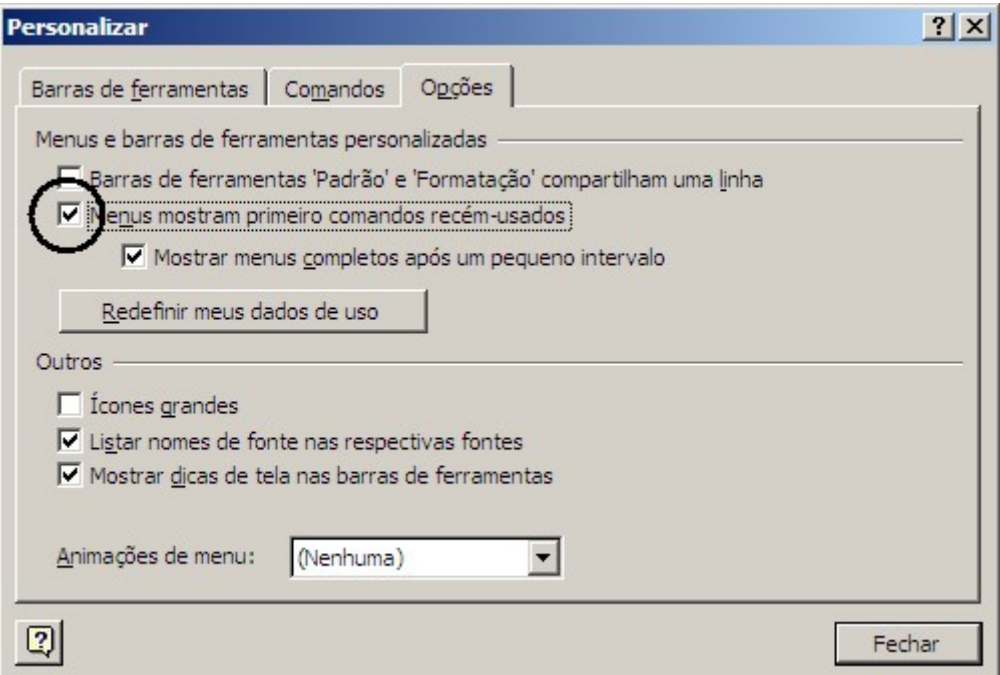

Figura 13 – Personalizando o Menu

Algumas barras de ferramentas são muito utilizadas no Excel e convém deixa-las sempre em exibição:

#### Padrão:

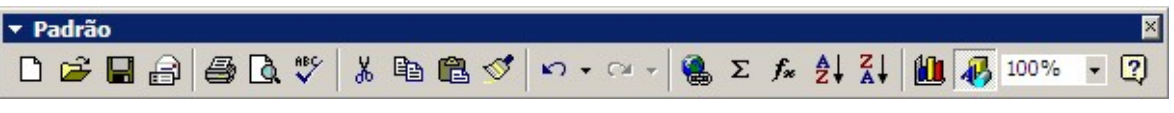

Figura 14 – Ferramentas Padrão

## Formatação:

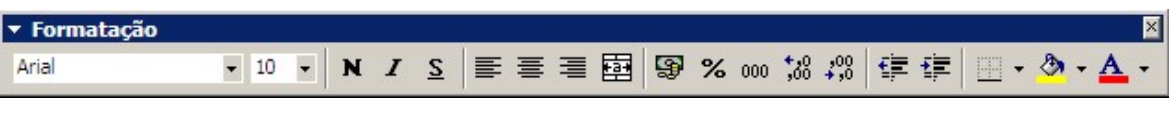

Figura 15 – Ferramentas de Formatação

## 1.5 - Finalizando o Excel

Antes de finalizar o Excel você deverá salvar todos os seus trabalhos, e, em seguida:

- 1 Clique no menu Arquivo.
- 2 Clique sobre a opção Sair.

## 1.6 - Pastas de Trabalho

As pastas de trabalho proporcionam um meio de organizar muitas planilhas em um mesmo arquivo. Uma pasta de trabalho é uma coleção de várias páginas de planilha que possuem o mesmo número de colunas e linhas que a primeira, e opcionalmente, pode-se criar planilhas exclusivas para gráficos. Cada página de planilha é uma grade formada por colunas e linhas distribuídas na tela de maneira tal que se possa relacionar informações horizontalmente e verticalmente.

Cada pasta de trabalho é gravada como se fosse um arquivo, sendo que, o nome de arquivo padrão para a primeira pasta de trabalho é Pasta1. Há três utilizações principais para fazer uso da pasta de trabalho:

- Dividir uma planilha grande em partes menores, ou seja, em páginas separadas.
- Reunir dados relacionados logicamente no mesmo arquivo.
- Consolidar planilhas de formato semelhante em um mesmo arquivo.

#### 1.6.1 - Criar uma nova pasta de trabalho

- 1 No menu Arquivo, clique em Novo **D** na barra Padrão.
- 2 Para criar uma nova pasta de trabalho em branco, clique na guia Geral e depois clique duas vezes no ícone Pasta de trabalho.

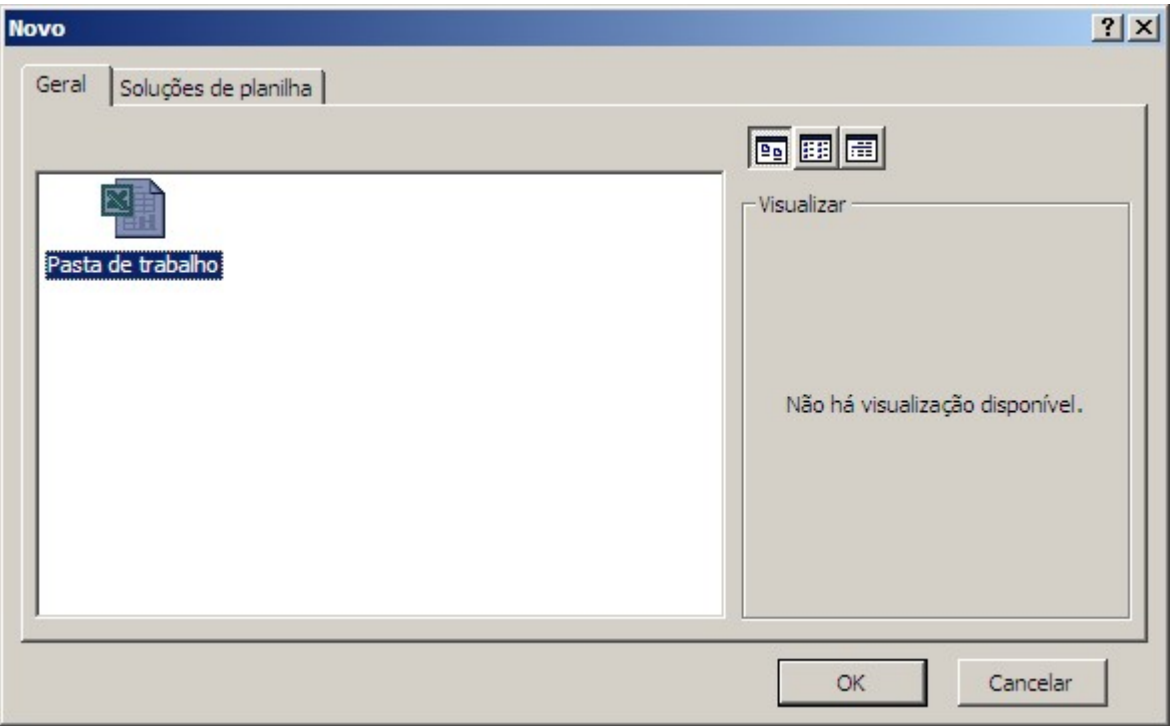

Figura 16 – Criando uma nova pasta de trabalho

Para criar uma pasta de trabalho com base em um modelo, clique na guia Soluções de planilha ou na guia que lista seus modelos personalizados e depois clique duas vezes no modelo para o tipo de pasta de trabalho que você deseja criar.

Se você não conseguir localizar o modelo desejado na caixa de diálogo Novo, certifique-se de que o modelo tenha sido instalado e que esteja localizado na pasta correta.

## 1.6.2 - Salvando uma pasta de trabalho

Quando você salva uma pasta de trabalho pela primeira vez, você atribui um nome de arquivo e indica onde deseja armazenar o arquivo no disco rígido do seu computador ou em outro local. A partir de então, sempre que você salvar a pasta de trabalho, o Excel atualizará o arquivo da pasta de trabalho com as últimas alterações.

#### 1.6.3 - Salvar uma nova pasta de trabalho ainda sem nome

- 1 No menu Arquivo, clique em Salvar como.
- 2 Na lista Salvar em, selecione a unidade de disco e a pasta onde deseja salvar a pasta de trabalho.
- 3 Para salvar a pasta de trabalho em uma nova pasta, clique em Criar nova pasta
- 4 Na caixa Nome do arquivo, digite um nome para a pasta de trabalho.
- 5 Clique em Salvar.

#### 1.6.4 - Salvar uma pasta de trabalho já existente

1 - Clique em Salvar ou use o botão salvar da barra Padrão.

#### 1.6.5 - Abrir uma pasta de trabalho no seu disco rígido ou em uma rede

- 2 Clique em Abrir ou use o botão abrir  $\mathbb{R}^2$  da barra Padrão.
- 3 Na lista Examinar, clique na unidade de disco, na pasta ou no local no FTP que contém a pasta de trabalho que deseja abrir. Em seguida, localize e clique duas vezes na pasta que contém a pasta de trabalho.
- 4 Selecione a Pasta de trabalho e clique em Abrir.

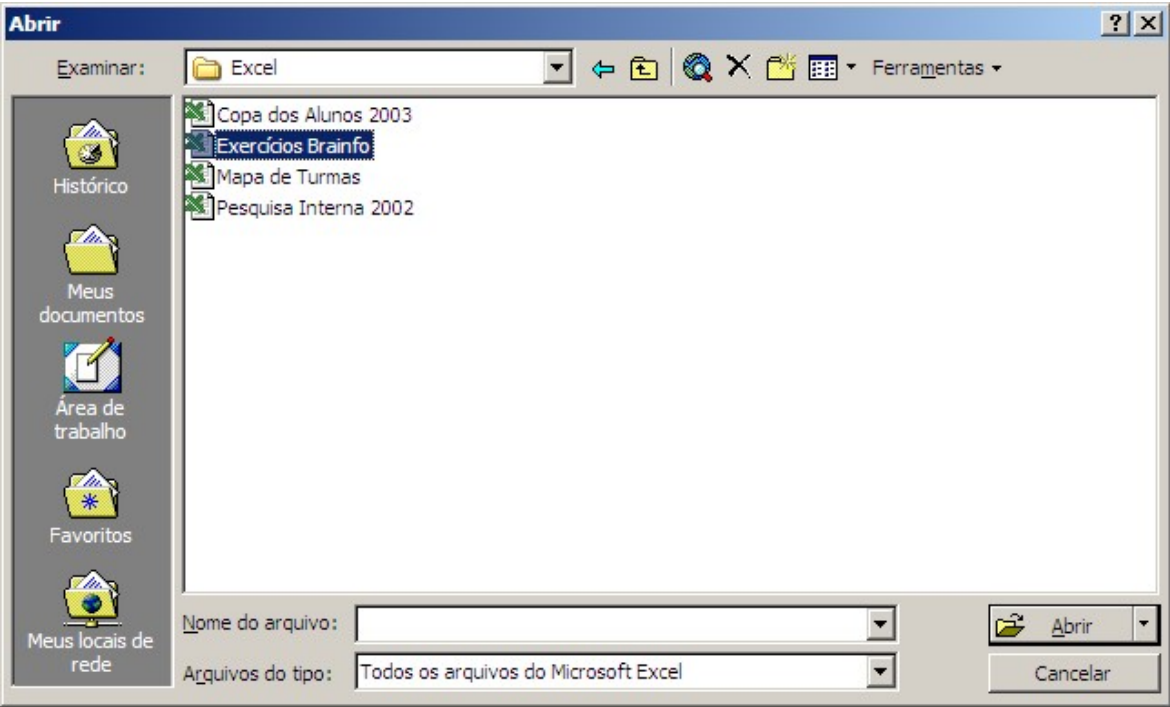

Figura 17 – Abrindo uma pasta de trabalho

Se você não conseguir localizar a pasta de trabalho, pode pesquisá-la.

## 1.7 - Trabalhando com Planilhas

Quando você criar uma planilha, deverá ter em mente um objetivo específico. O Objetivo pode ser calcular as notas de uma turma de alunos; analisar as vendas de um semestre da empresa; criar um gráfico com dados estatísticos.

As guias de planilhas estão posicionadas na parte inferior da janela do Excel.

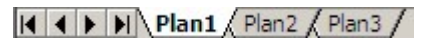

#### Figura 18 – Guias de Planilha

Do lado esquerdo do nome das planilhas, estão os controles de navegação. Você também poderá navegar pelas planilhas através do teclado, usando as teclas CTRL + PAGE DOWN para próxima planilha ou CTRL + PAGE UP para deslocar-se para a planilha anterior.

## 1.7.1 - Renomeando Planilhas

Vamos renomear a primeira planilha:

- 1 Clique com o botão direito do mouse em cima da Plan1.
- 2 Clique sobre a opção Renomear.
- 3 Digite o novo nome para a planilha que no nosso caso será Alunos.
- 4 Tecle Enter para confirmar o nome.

Também funcionará se der um clique duplo sobre o nome da planilha.

## 1.7.2 - Excluindo Planilhas

Vamos aprender a excluir uma planilha:

- 1 Clique com o botão direito do mouse sobre a planilha que será excluída, no nosso caso a Plan2.
- 2 Clique sobre a opção Excluir.
- 3 Agora clique OK para confirmar a exclusão.

## 1.7.3 - Ocultando e Reexibindo PIanilhas

Vamos ocultar uma planilha:

- 1 Selecione a planilhas que será ocultada com um clique, no nosso caso a planilha Alunos.
- 2 No menu Formatar escolha Planilha.
- 3 Em seguida, clique em Ocultar.

Agora você precisará aprender a reverter o processo:

- 1 Clique no menu Formatar e escolha Planilha.
- 2 Clique na opção Reexibir.
- 3 Indique agora a planilha que deverá ser mostrada e clique OK.

## 1.7.4 - Alterando o Segundo Plano da Planilha

Sem dúvida este não é o recurso mais interessante que o Microsoft Excel oferece, mas poderá até ser útil em alguns casos:

Selecione uma planilha para receber o segundo plano.

- 1 No menu Formatar, escolha Planilha.
- 2 Clique em Segundo Plano.
- 3 Selecione uma figura e clique OK.

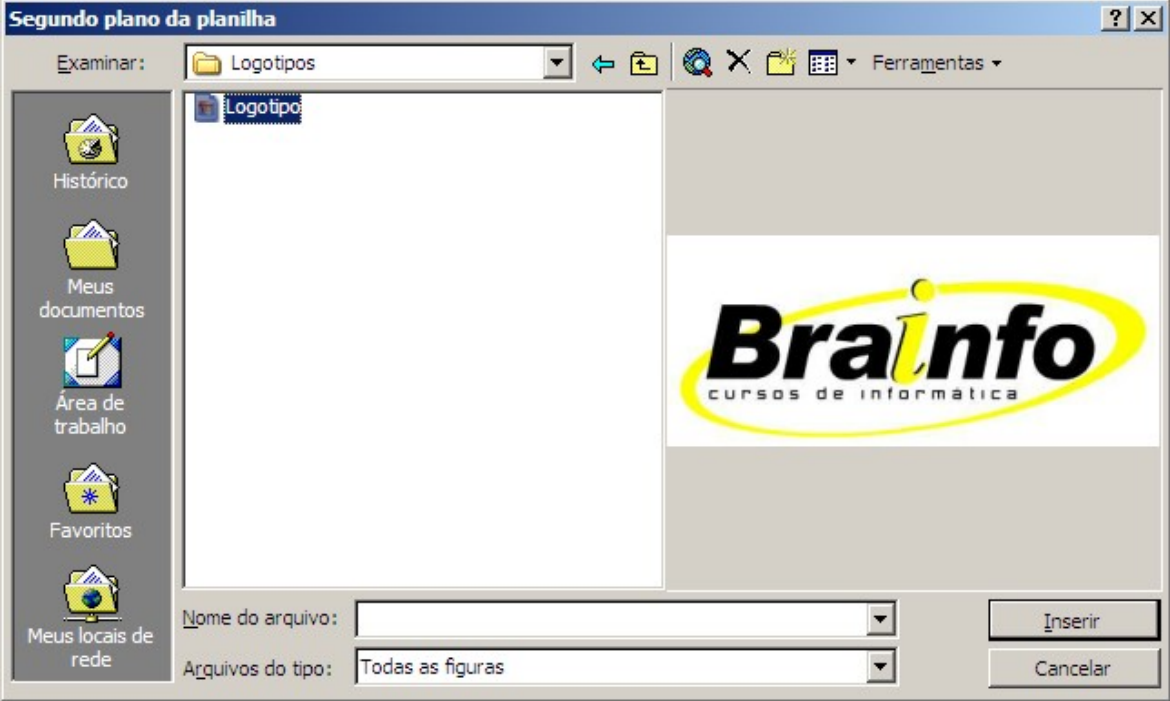

Figura 19 – Segundo Plano

## 1.8 - Formas do Ponteiro do Mouse

Quando o ponteiro do mouse é movimentado ao longo da janela do Excel, este se transforma com a finalidade de indicar o que acontecerá se for dado um clique com o mouse naquela área da janela. Enquanto o ponteiro do mouse estiver sobre a planilha na janela do documento, ele será apresentado como um sinal de mais (+). Dentro da barra de fórmulas, o ponteiro do mouse terá a forma de uma viga (I), criada para posicionar um ponto de inserção com precisão entre dois caracteres. Dentro da barra de ferramentas e da barra de menu, a forma do ponteiro é um seta.

## 1.9 - Colocando dados em uma planilha

Os dados no Excel deverão ser colocados dentro de células. As células são formadas a partir da junção de uma linha com uma coluna. Observe que cada linha possui um número que identifica a mesma, o mesmo ocorre com as colunas que possuem uma letra para identifica-Ias.

Cada uma das células possui um endereço exclusivo que é formado pela letra da coluna e número da linha correspondente como por exemplo A1 ou C4.

Para colocar uma informação dentro de uma célula você deverá seleciona-la com um clique e digitar a informação.

Pratique fazendo o seguinte modelo:

|               | Produto           | Quantidade |  |
|---------------|-------------------|------------|--|
| $\mathcal{P}$ | Pastel de Carne   |            |  |
| 3             | Pastel de Queijo  |            |  |
|               | Pastel de Palmito | 12         |  |
| 5             |                   |            |  |
|               |                   |            |  |

Figura 20 – Dados em uma planilha

## 1.9.1 - Linha, Coluna e Célula

Na área de trabalho do Microsoft Excel existe uma janela de planilha onde é apresentado o nome Pasta1 na barra de título, uma planilha vazia, onde se encontram linhas e colunas dispostas de tal forma que as informações possam ser inseridas dentro da grade formada com o cruzamento desses dois elementos.

Linha — Dentro da janela da planilha as linhas são identificadas por números no canto esquerdo da tela que vai de 1 a 65536.

Para ajustar a altura de uma linha, vá até o menu formatar, ecolha a opção linha e, em seguida, clique em altura. Digite o novo valor para a altura da linha e clique OK.

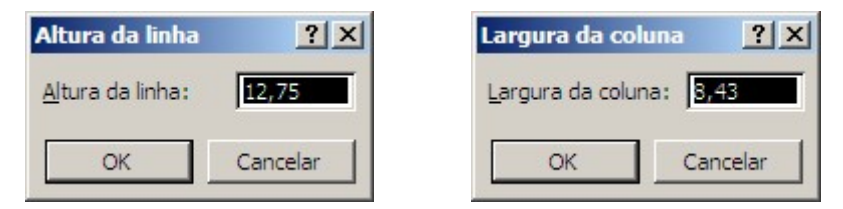

Figura 21 – Ajuste da linha e da coluna

Coluna — As colunas são identificadas com letras de A a Z e combinações de letras até totalizarem 256 colunas. A largura padrão da coluna em uma nova planilha é de 8,43 correspondente a 64 pixels e pode-se tornar uma coluna tão larga quanto a janela da planilha (255 caracteres) ou tão estreita quanto a fração de um caracter.

Para ajustar a largura de uma coluna, vá até o menu formatar, ecolha a opção coluna e, em seguida, clique em largura. Digite o novo valor para a largura da linha e clique OK.

Célula — é a unidade de uma planilha na qual se insere e armazena os dados. A interseção de cada linha e coluna em uma planilha forma uma célula. E possível inserir um valor constante ou uma fórmula em cada célula, onde um valor constante é normalmente um número (incluindo uma data ou hora) ou texto, mas pode também ser um valor lógico ou valor de erro.

## 1.9.2 - Célula Ativa

É a célula exibida com uma borda em negrito indicando que a célula está selecionada e o local onde os próximos dados digitados serão inseridos ou o próximo comando escolhido será aplicado. Se for selecionada mais de uma célula ao mesmo tempo, a primeira será é a célula ativa e as outras serão destacadas na cor escura.

## 1.9.3 - Intervalo de Células

Quando se trabalha com uma planilha, muitas vezes depara-se com a necessidade de tratar um trecho ou uma determinada região de maneira diferente do restante da planilha. Um intervalo de células é uma região da planilha selecionada a fim de permitir que se trabalhe, edite, formate e modifique mais de uma célula ao mesmo tempo. O intervalo de células é reconhecido como o conjunto de células que fica entre a célula do canto superior esquerdo e a do canto inferior direito.

Pode parecer estranho à primeira vista, mais em uma célula só podemos armazenar dois tipos de dados:

#### Constantes Texto

Qualquer informação que possua letras ou símbolos (com exceção de alguns símbolos especiais e até mesmo números que não deverão ser usados para o cálculo. Você pode reconhecer um texto, mesmo que lê seja composto de apenas números pois se o Excel interpretar um número como texto, este será alinhado á direita, ao contrário dos números que são alinhados á esquerda.

Exemplo: Papel; Brainfo; Cursos.

Vejamos o exemplo anterior:

| S.             |                   |            | <b>Constante Texto</b> |
|----------------|-------------------|------------|------------------------|
|                |                   |            |                        |
|                | Produto           | Quantidade |                        |
| $\overline{c}$ | Pastel de Carne   |            |                        |
| $\overline{3}$ | Pastel de Queijo  |            |                        |
|                | Pastel de Palmito | 12         |                        |
|                |                   |            |                        |
|                |                   |            |                        |

Figura 22 – Constantes de Texto

#### Constantes Numéricas

E um número digitado em uma célula que não possui seu valor alterado por qualquer entrada digitada em outra célula. Você pode reconhecer um número pelo seu alinhamento á esquerda da célula.

Exemplo: 1.200; 1.200,00; -250.

Vejamos o exemplo anterior:

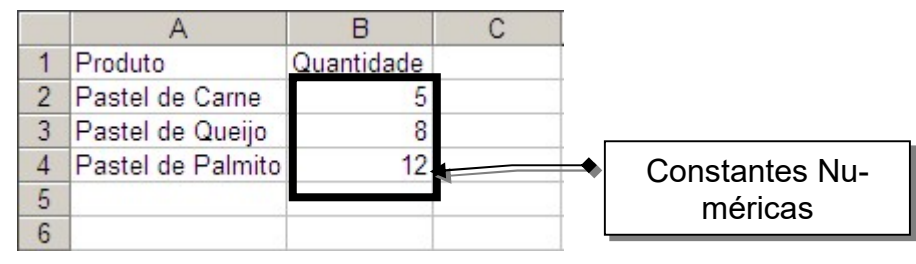

Figura 23 – Constantes Numéricas

#### 1.9.4 - Constantes Data e Hora

O Excel trata um número que especifica um intervalo de data e hora de um modo especial. Na célula, o formato pode nos apresentar como uma data ou hora mas internamente o Excel o converte para o que chamamos de número serial de data ou número serial de hora.

Exemplo: 24:00 Hs; 12 Hs 32 Mm

#### 1.9.5 - Dados Calculados

Os dados calculados ao contrário dos dados constantes, podem sofrer alterações de acordo com as alterações de um valor digitado em outra célula da planilha.

Os dados calculados podem ser reconhecidos facilmente pois o primeiro sinal contido dentro da célula é o (=).

#### Exemplo:  $= 10 + 20 + 35$

Vamos utilizar este tipo de dado para calcularmos o total dos itens do modelo anterior:

|   | Produto           | Quantidade     |  |
|---|-------------------|----------------|--|
|   | Pastel de Carne   | h              |  |
| 3 | Pastel de Queijo  |                |  |
|   | Pastel de Palmito | 12             |  |
|   | 5 Total de Itens  | $= 5 + 8 + 12$ |  |
|   |                   |                |  |

Figura 24 – Dados Calculados

Para qualquer tipo de calculo no Excel será necessário que você conheça os operadores matemáticos e lógicos que veremos mais adiante.

Os dados calculados são divididos em duas categorias:

Fórmulas

As fórmulas são usadas para efetuarmos os cálculos que o Excel não possa fazer através de uma de suas funções. Elas podem ser escritas da seguinte forma:

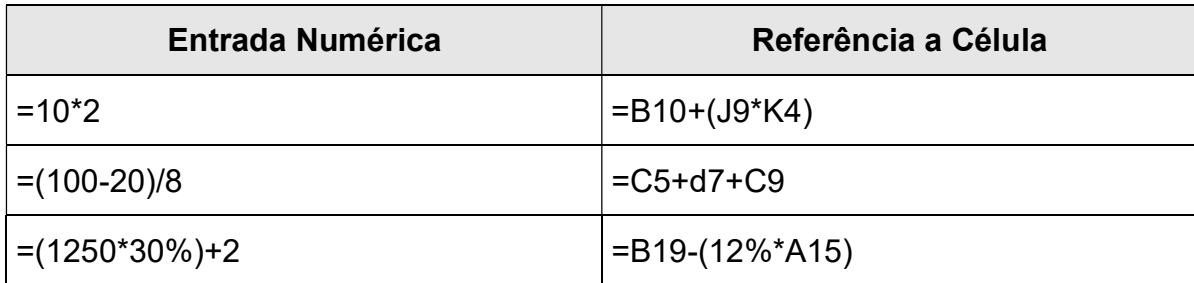

## Funções

São cálculos predefinidos pelo Excel. Para se utilizar as funções do Excel basta que forneçamos o nome da função desejada e os agrupamentos que serão processados pela função.

Exemplos:

## =SOMA(A1:A5)

=MEDIA(A1;C2;B10)

## 1.9.6 - Operadores matemáticos e lógicos

Os operadores matemáticos indicam como deve ser feito o cálculo. A forma de usar é igual às regras matemáticas.

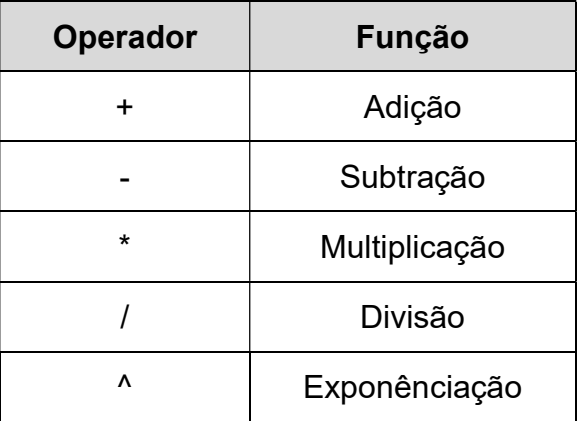

Eles também seguem a precedência matemática tradicional (Multiplicação e divisão vêm antes da soma e subtração). Caso você queira que algum calculo como a soma seja executada antes que uma multiplicação seja feita, use parênteses para indicar isso.

## Exemplo: =B10\*(1+l2)

Nesse exemplo primeiro seria somado o valor 1 ao valor contido na célula I2 e, então seria feita a multiplicação do resultado da soma pelo valor contido em B10.

Você também pode usar "&" como operador para unir dois valores textuais e cr lar outro novo.

Por exemplo, = 'Mr" & "Smith' torna — se Mr. Smith . Você também pode, da mesma maneira, concatenar textos com datas ou os conteúdos de uma célula, como neste exemplo:

 $=$  "O total é"&D5.

Pode ainda usar uma fórmula para comparar valores de células. O resultado, ao se usar operadores de comparação, é sempre um valor lógico - VERDADEIRO ou FALSO. Os seguintes operadores de comparação estão disponíveis para uso em formulas:

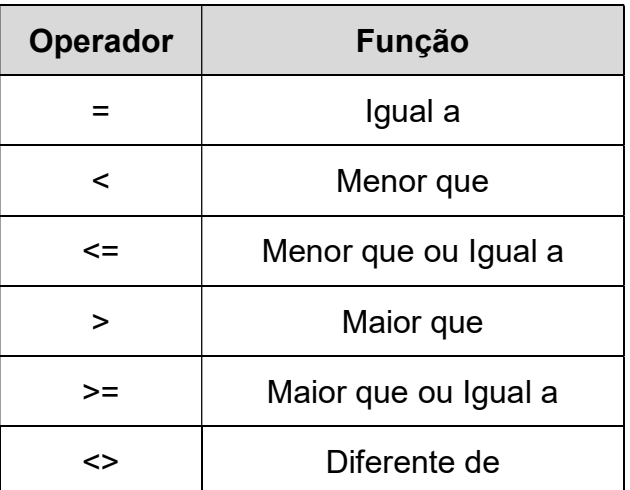

Operadores de referencia são usados para referenciar duas ou mais células em argumentos de formulas e de função. Existem três operadores de referencia disponíveis:

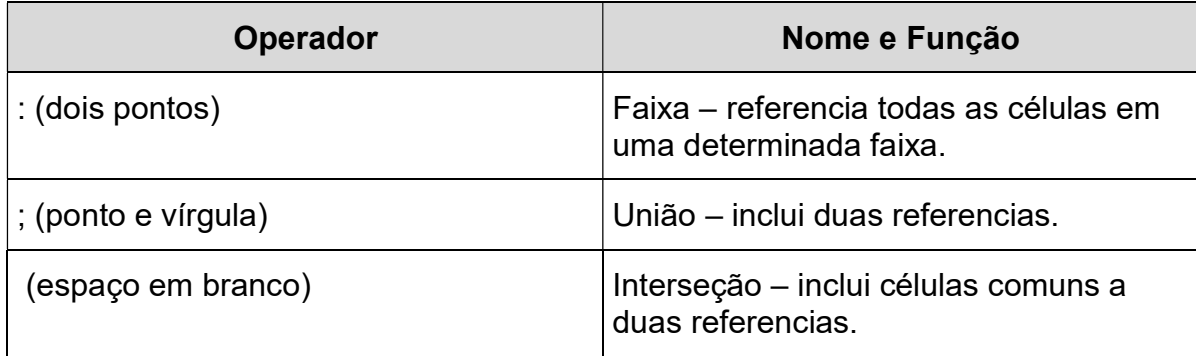

Por exemplo, para mostrar a faixa que vai da célula A1 ate A10, na função SOMA, você digitaria =SOMA(A1:A10). Você também pode usar esses operadores com os nomes que designa ás células ou faixa de células.

O operador de união pode ser usado para somas continuas, tais como =SOMA(A1:A3;A6:A1:A10). O operador de interseção é usado com células nomeadas.

## 1.10 - Limpando a Planilha

Você pode digitar algum dado na planilha e logo depois descobrir que não era o que deveria ser entrado naquela determinada localização. Caso isso ocorra proceda da seguinte forma:

Se você ira substituir os dados existentes por outros dados simplesmente sobrescreva os dados armazenados, que ao se digitar os dados sobre uma célula que ira conter informacões Microsoft Excel 2000 automaticamente apaga o conteúdo da célula para armazenar a nova informação.

Se você deseja deixar a região em branco você pode selecionar a região e escolher a opção limpar do menu editar ou simplesmente. Uma tecla de atalho para esse comando é a tecla DFLETE; em ambos os casos você pode escolher entre apagar Tudo, apenas os Formatos, as Formulas (e Constantes) ou apenas as Notas.

## 1.11 – Movimentando-se pela planilha:

Quando o SCROLL LOCK está ativado; as combinações de movimentação mudam para:

Rolar a tela

Para que você possa visualizar outras partes da planilha. continuando na célula corrente use as seguintes técnicas

Usar as barras de rolagem á direita e abaixo da janela do documento. Pressiona SCROLL LOCK e usar as teclas de movimentação.

## 1.12 - Extensões de Arquivos do Microsoft Excel

Além de um nome, o Excel atribui a cada um dos seus tipos de arquivos, diferentes extensões para identificação

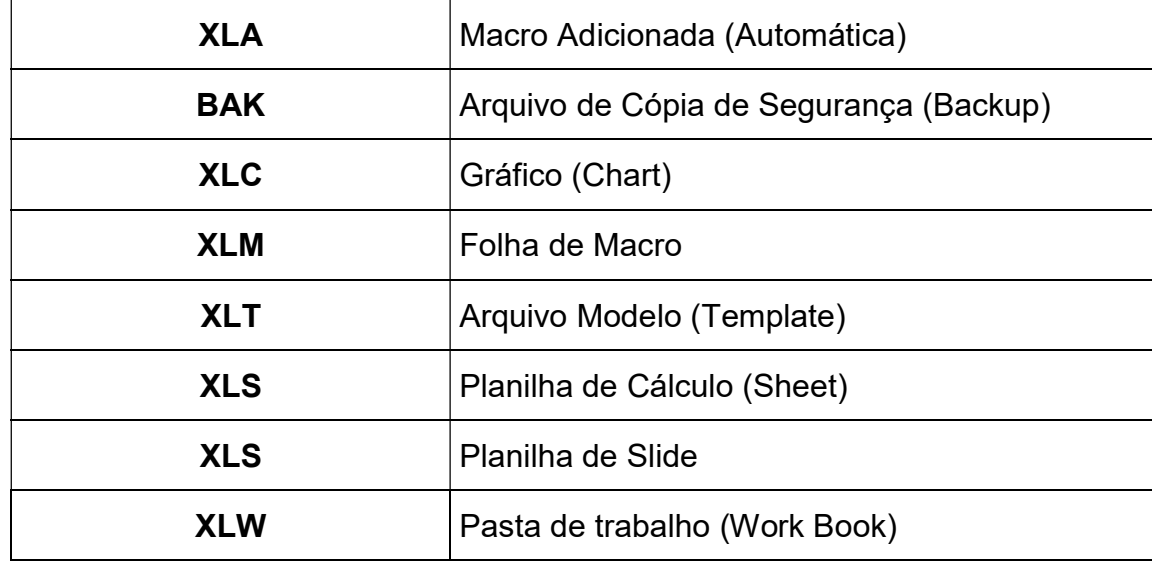

As extensões padrão são:

## Exercícios:

1 – Digite as informações da planilha abaixo em uma planilha vazia e faça as operações indicadas nas colunas conforme o exemplo usando referência numérica:

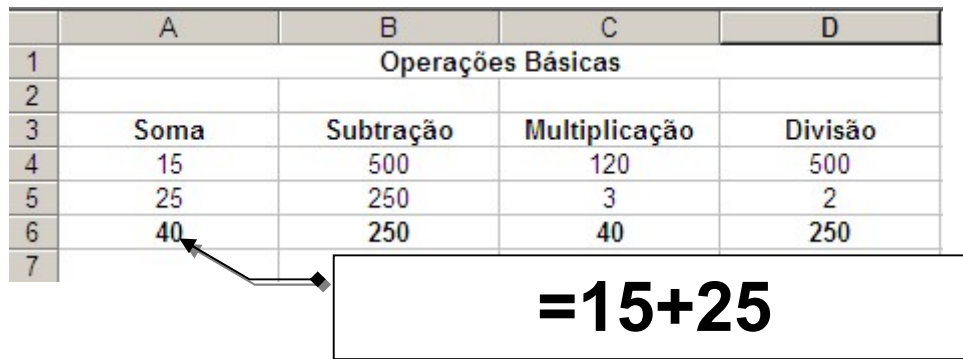

2 – Digite as informações da planilha abaixo em uma planilha vazia e faça as operações indicadas nas colunas conforme o exemplo usando referência à célula:

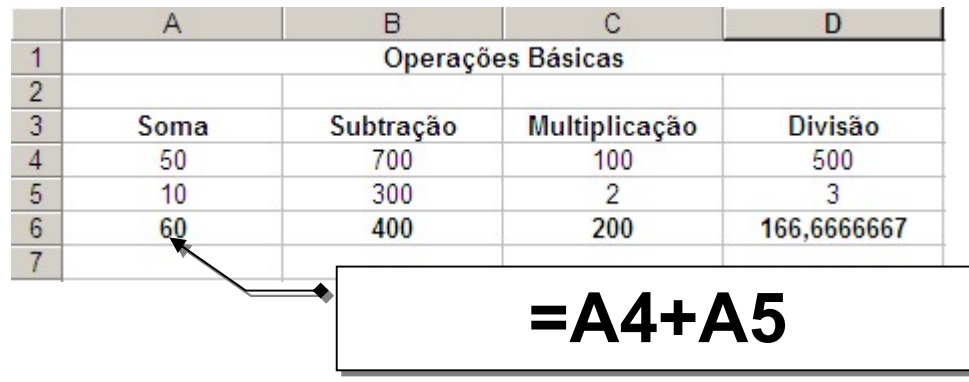

3 – Renomear a planilha do exercício 1 para "Numérica" e a planilha do exercício 2 para "Célula":

4 – Salve sua pasta com o nome "Conceitos Básicos":

## Capitulo II — Formatação de Planilhas

## 2.0 - Alterando a largura das colunas

A medida em que os dados forem sendo digitados poderá ocorrer a sobreposição de uma coluna á outra. Isso ocorre pelo fato de as células do Microsoft Excel estarem no tamanho de 8.43 caracteres, podendo seu tamanho ser alterado na faixa de 01 até 256 caracteres por célula.

Siga os seguintes passos para alterar a largura da coluna:

- 1 Posicione a célula ativa na coluna que será alterada.
- 2 No menu Formatar escolha Coluna e em seguida Largura.

Você poderá seguir o mesmo princípio para configurar a altura de uma linha:

- 1 Posicione a célula ativa na linha que será alterada.
- 2 No menu Formatar escolha Linha e em seguida Altura.

## 2.1 - Alinhar Conteúdos nas Células

É possível efetuar o alinhamento do conteúdo das células nas posições horizontal e vertical. Estes poderão ser alinhados à esquerda, á direita, centralizados, escritos de cima para baixo etc.

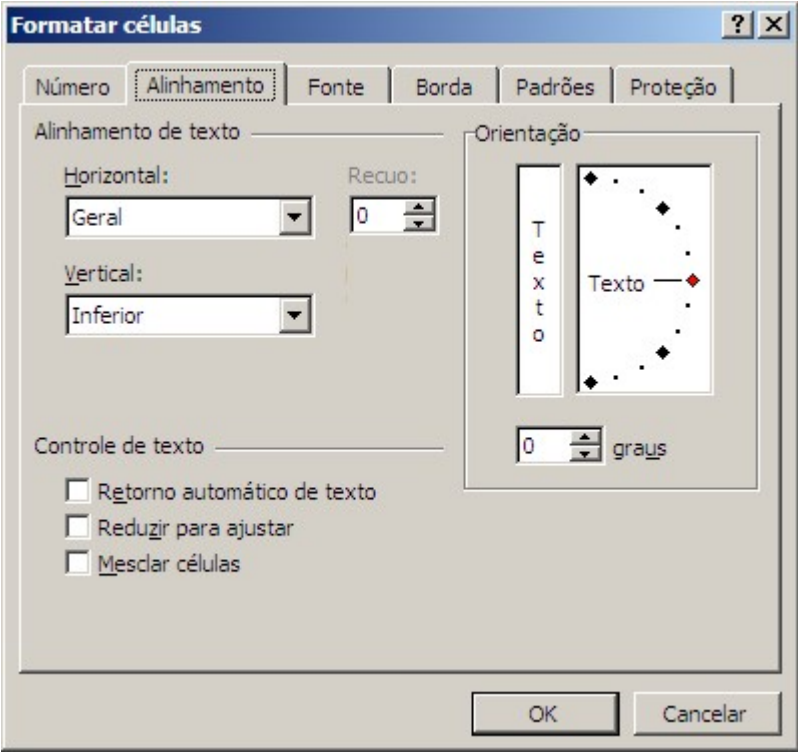

Figura 25 – Formatando o alinhamento

- 1 Posicione o cursor na célula que contém o conteúdo que será alinhado.
- 2 Clique no menu Formatar e escolha Células.
- 3 Escolha a guia Alinhamento.
- 4 Escolha o alinhamento desejado e clique OK.

## 2.2 - Criando Seqüências no Microsoft Excel

O Microsoft Excel mantém em seu Banco de Dados interno, uma lista de seqüências que podem ser utilizadas pelos usuários.

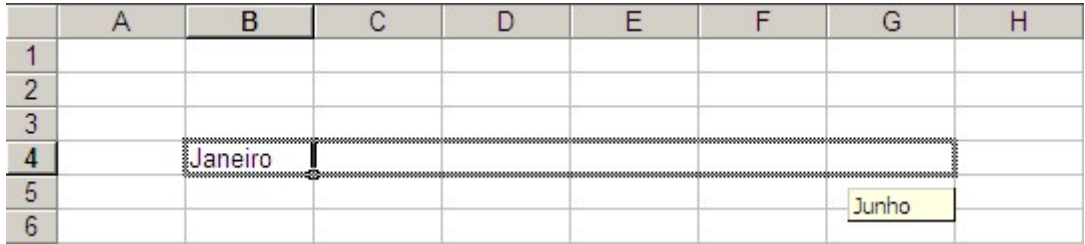

Figura 26 – Preenchendo com uma seqüência

Veja como é simples utilizar estas listas:

- 1 Digite uma das palavras que faça parte da lista.
- 2 Mova o mouse até o canto inferior direito da célula até o ponteiro assumir a formato do apontador de criar seqüência.
- 3 Clicar e arrastar com o botão esquerdo do mouse até o local desejado.

Para criar uma lista personalizada:

- 1 Clique no menu Ferramentas e escolha Opções.
- 2 Digite a nova lista no campo Entradas da Lista e clique Adicionar.
- 3 Clique OK para finalizar.

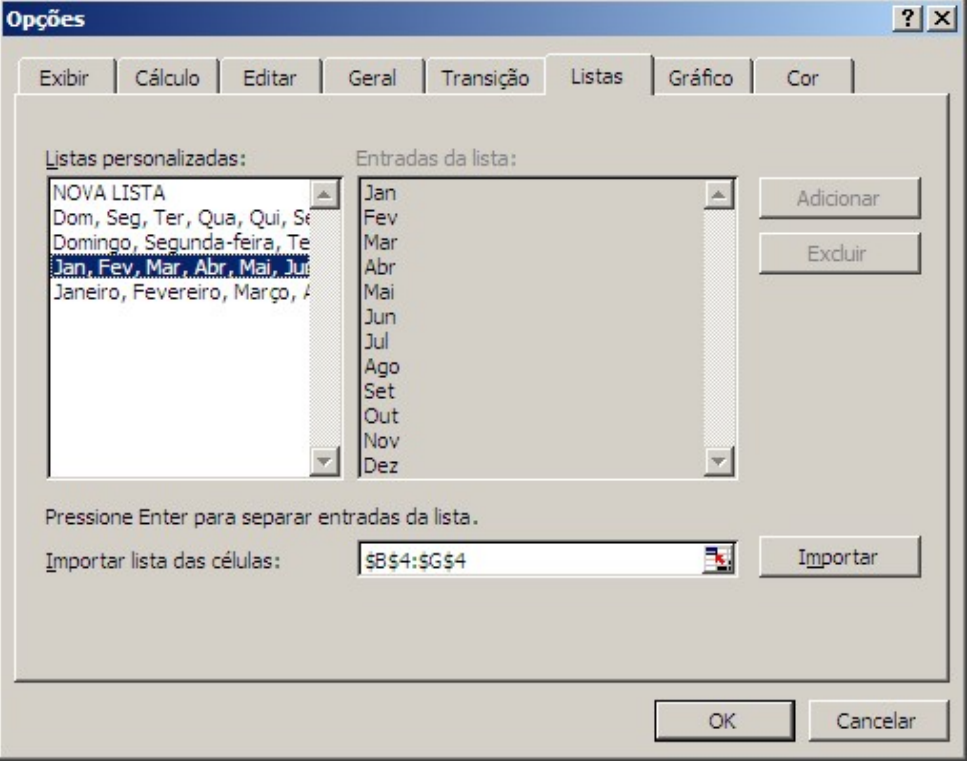

Figura 27 – Criando uma lista

## 2.3 - Formatar Valores Numéricos

Outra opção bastante útil é o de formatação de números na planilha, que tem por objetivo determinar como estes serão apresentados. O Microsoft Excel possui um conjunto de 12 tipos de formatação.

Vamos aprender a formatar um número decimal e suas casas decimais. Para isso digite o exemplo abaixo em uma planilha vazia:

|                |       | в    |  |
|----------------|-------|------|--|
|                | Aluno | Nota |  |
| $\overline{2}$ | Pedro | 10   |  |
| $\overline{3}$ | Maria | 8,5  |  |
|                | Paulo | 6.5  |  |
| 5              |       |      |  |

Figura 28

- 1 Selecione as células que contém os valores a serem formatados.
- 2 No menu Formatar escolha Células.
- 3 Indique a categoria desejada e modifique-a conforme a necessidade. No nosso caso número. Ajuste o número de casas decimais para dois.
- 4 Clique OK para confirmar.

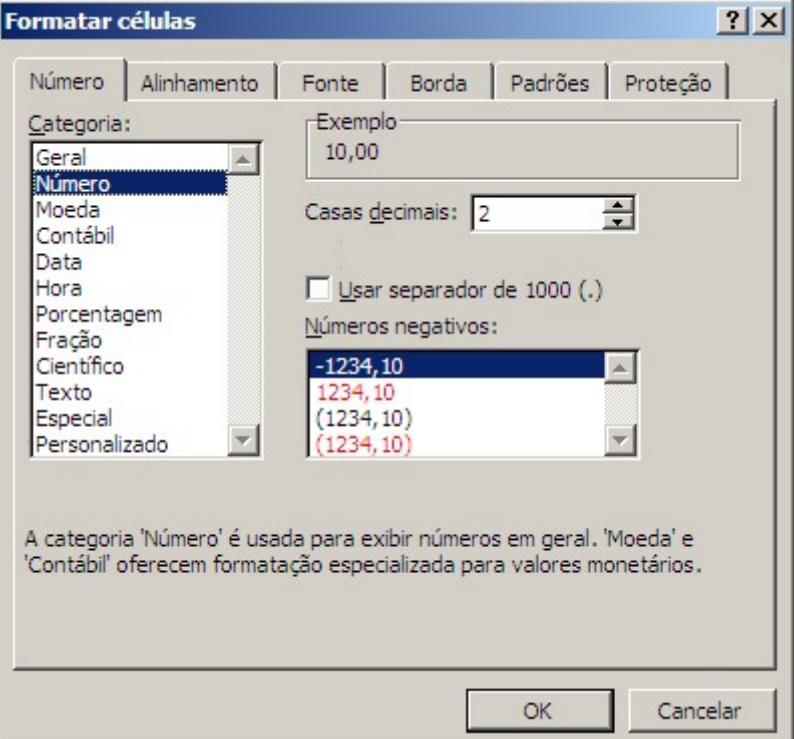

Figura 29 – Formatando números

Nosso exemplo ficará com a seguinte apresentação:

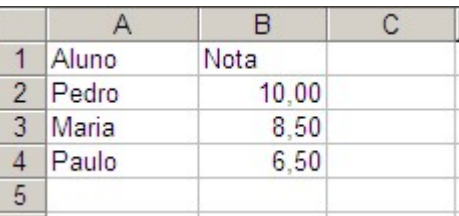

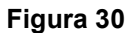

## 2.4 - Limpando Células

O Microsoft Excel possui várias formas de se limpar o conteúdo de uma ou mais células. Vejamos um exemplo:

- 1 Selecione as células que terão seu conteúdo limpo.
- 2 Clique com o botão direito do mouse sobre a seleção.
- 3 Escolha a opção Limpar conteúdo.

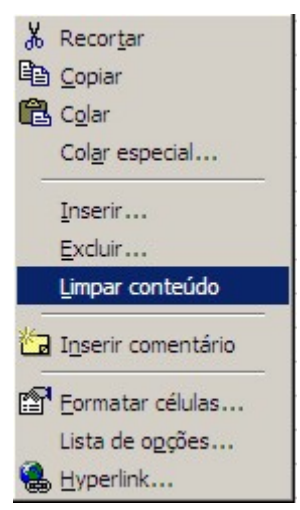

Figura 31 – Limpando dados

Se você quiser limpar a conteúdo de todas as células da planilha use o botão direito do mouse sobre o botão no canto superior esquerdo da planilha

Você também poderá usar a menu Editar para esta tarefa.

## 2.5 - Formatando Letras

Para efetuar a mudança dos tipos de letras é preciso que seja selecionado previamente o conjunto de células que será modificado.

- 1 No menu Formatar, selecione Células.
- 2 Escolha a guia Fonte e faça as modificações necessárias.
- 3 Clique OK para finalizar.

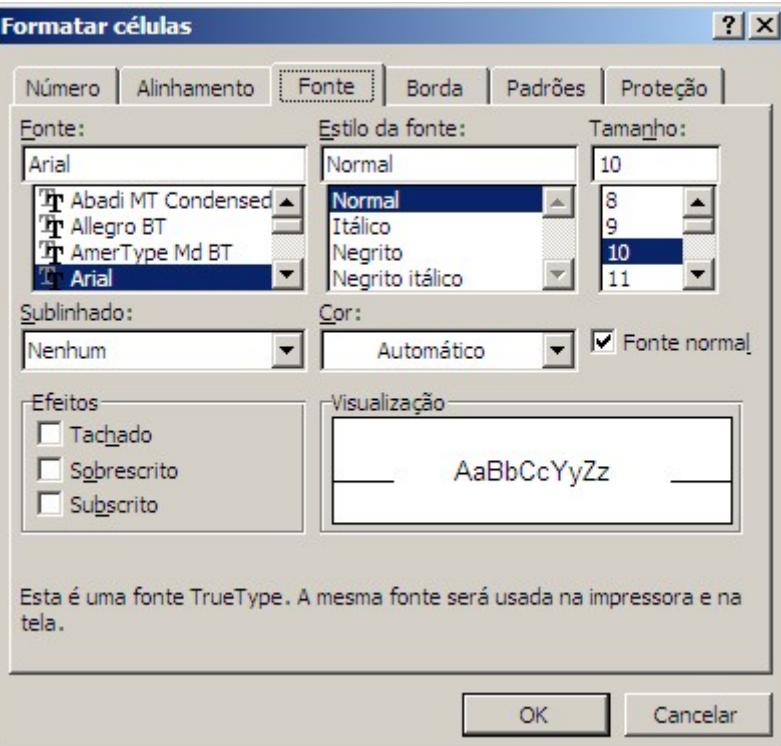

Figura 32 – Formatando Fontes

## 2.6 - Definindo Bordas

Pode-se também em uma seqüência de células, definir linhas e bordas melhorando a apresentação de suas planilhas.

Seleciona a seqüência de células que receberão as bordas.

- 1 Clique no menu Formatar e escolha Células.
- 2 Clique na guia Borda.
- 3 Selecione as opções de bordas desejadas e clique OK.

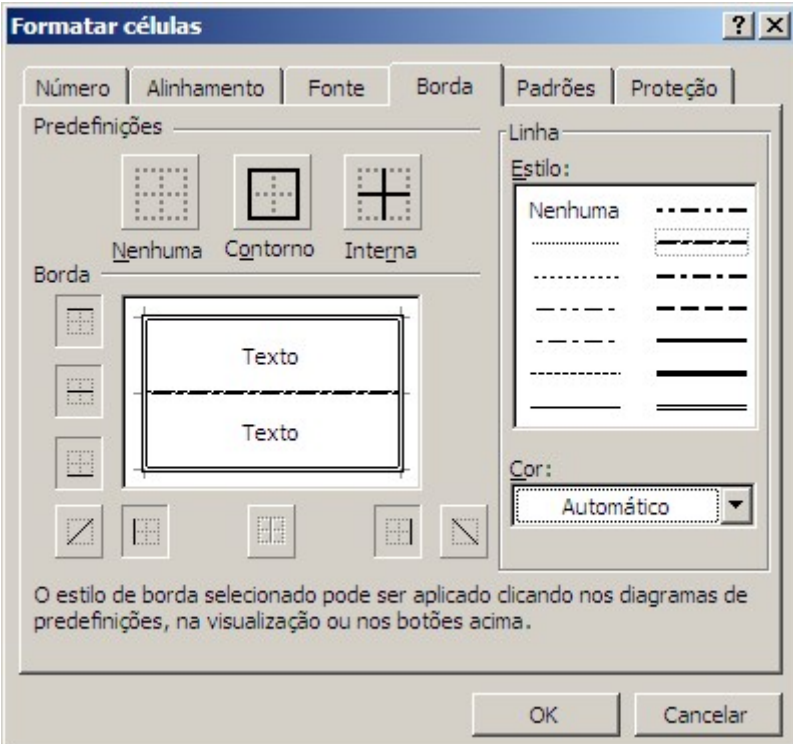

Figura 33 – Aplicando Bordas

## 2.7 - Sombreando Células

Você também poderá usar uma cor para o sombreamento da célula usando a guia Padrões: Selecione as células que receberão o sombreamento.

- 1 Clique no menu Formatar e escolha Células.
- 2 Clique na guia Padrões.
- 3 Selecione a cor e o padrão desejado e clique OK

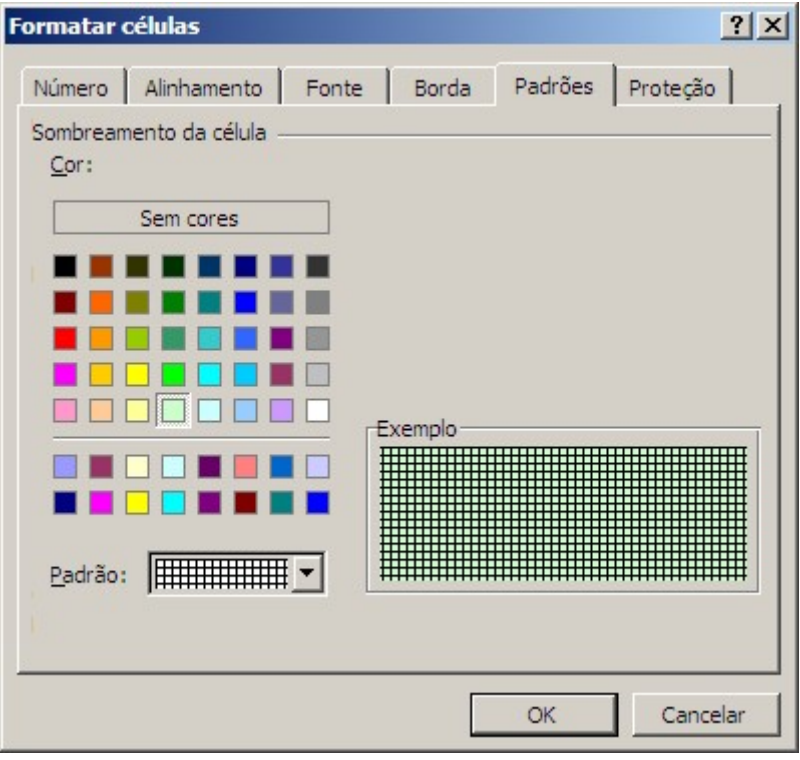

Figura 34 – Formatando Padrões

## 2.8 - Inserindo Comentários

Você pode anexar notas às células usando comentários.

Você pode exibir cada comentário ao apoiar o ponteiro sobre a célula ou exibir todos os comentários ao mesmo tempo. É possível imprimir comentários nos mesmos locais em que aparecem na planilha ou em uma lista no final da planilha.

## 2.8.1 – Inserindo Comentários

- 1 Clique na célula à qual você deseja adicionar o comentário.
- 2 No menu Inserir, clique em Comentário.
- 3 Na caixa, digite o texto do comentário.
- 4 Ao terminar de digitar o texto, clique fora da caixa de comentário.

|  | Atenção:              |  |  |
|--|-----------------------|--|--|
|  | Esta célula contém um |  |  |
|  | comentário            |  |  |
|  |                       |  |  |

Figura 35 – Comentário em uma célula

Para poder imprimir os comentários vá até o menu Exibir e escolha Comentários. Ajuste as dimensões e o posicionamento de cada comentário antes da impressão.

Para ajustar a posição de impressão dos comentários vá até o menu Arquivo e selecione a opção Configurar Página.

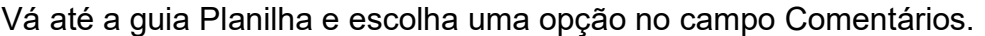

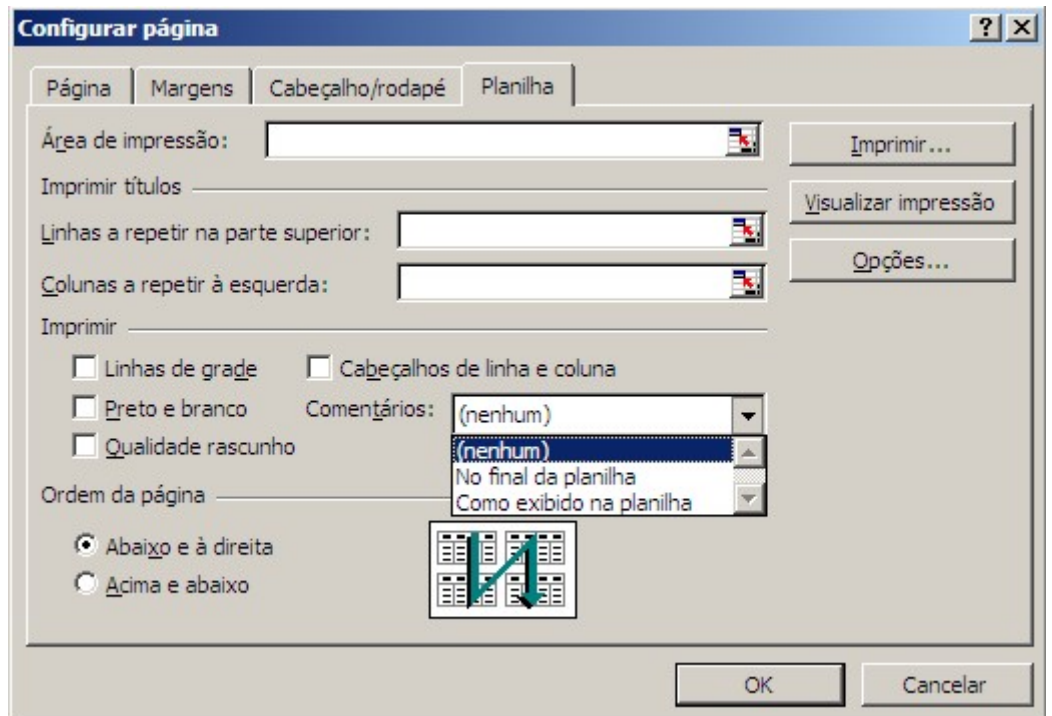

Figura 36 – Configuração de Impressão da planilha

## Exercícios:

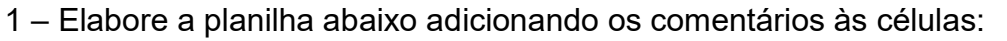

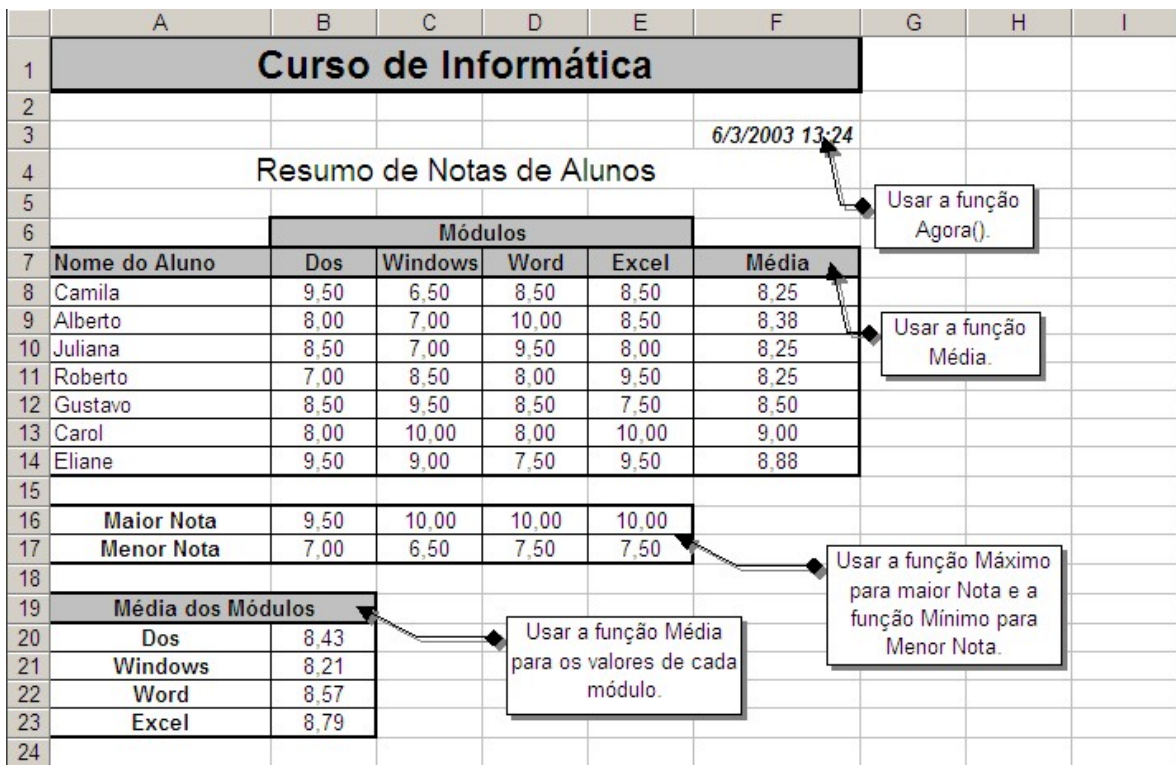

## Capítulo III - Funções do Microsoft Excel

## 3.0 - Sintaxe e Utilização

Para inserir fórmulas ou funções, siga sempre os fundamentos básicos asseguir:

- Iniciar toda fórmula ou função com sinal de igualdade (=).
- Nunca colocar espaços dentro das fórmulas ou funções, com exceção de inclusão de textos
- Sempre colocar aspas na inclusão de textos.
- Sempre que abrir parênteses, fecha-lo ao final da expressão.
- As funções e os endereços de células poderão ser escritos com letras minúsculas.

Você também poderá usar o botão colar função para inserir qualquer função do Excel  $f^*$ .

## $3.0.1 - ABS$

Esta função retorna o valor absoluto de um valor. O valor absoluto de um número é o número sem o sinal de positivo ou negativo.

Exemplos:

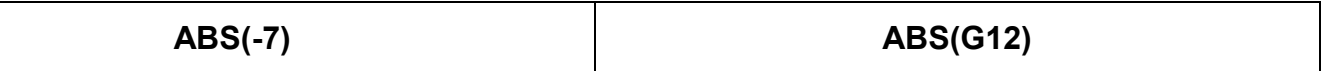

## 3.0.2 – ARRED

Esta função arredonda o valor especificado até o número de dígitos determinado.

Exemplos:

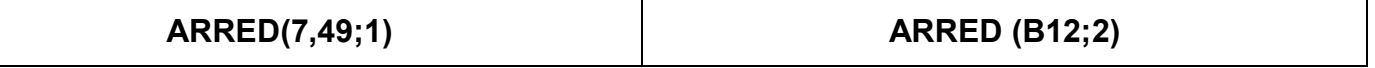

## 3.0.3 - M U LT

Esta função produz o produto de todos os valores fornecidos como argumentos, podendo ser até 30 argumentos.

Exemplos:

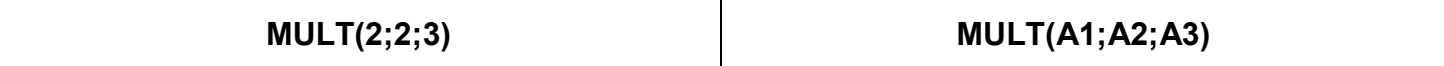

## 3.0.4 - RAIZ

Esta função produz a raiz quadrada positiva de um número. Se o valor for negativo você receberá uma mensagem de erro.

Exemplos:

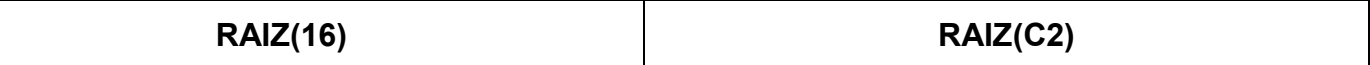

#### 3.0.5 - TRUNCAR

Arredonda o valor especificado até o inteiro mais próximo ou o número de dígitos especificado em casas decimais. O argumento que define o número de dígitos é opcional e se for omitido, será presumido como zero.

Exemplos:

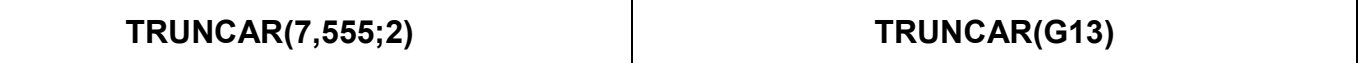

Ao longo deste livro descreveremos outras funções do Excel.

## 3.1 - Função Soma

Esta função produz a soma de todos os argumentos. Você poderá utilizar um total de 30 argumentos.

Veja o exemplo abaixo onde possuímos uma lista de valores que serão somados:

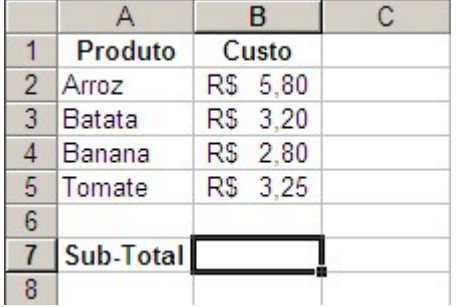

Figura 37

Para efetuar o cálculo utlizando a função soma, primeiro posiciona-se a célula ativa na célula que armazenará o resultado e escrevemos a função da seguinte maneira:

## =NOME\_DA\_FUNÇÃO(ARGUMENTOS)

Neste caso nossa função ficaria da seguinte maneira:

## =SOMA(B1:B5)

Outra forma de aplicar esta função é pressionando a tecla ALT e o sinal de =. Isto fará com que apareça uma área pontilhada selecionando as células a serem somadas. Caso o conjunto de células esteja incorreto utilize o mouse para selecionar e tecle ENTER para concluir.

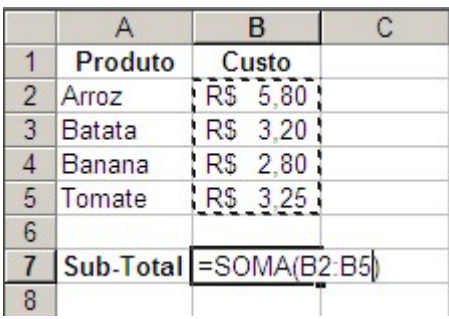

#### Figura 38

Outra forma de realizar o mesmo tipo de cálculo é usando-se o botão Auto-Soma  $\boxed{\Sigma}$ Agora que você já sabe somar, pratique criando o modelo abaixo:

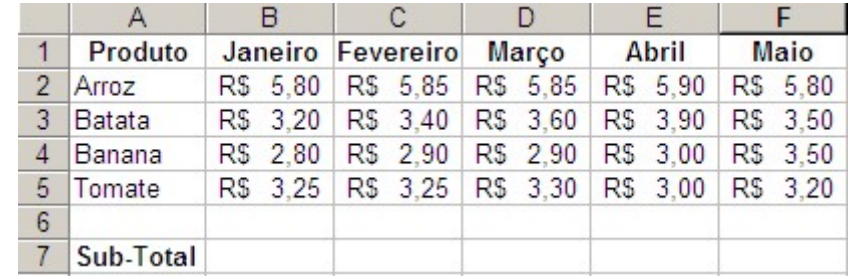

#### Figura 39

## 3.2 - Funções de Data e Hora

Vejamos algumas funções para uso com data e hora:

## 3.2.1 - DIAS36O

Essa função fornece o numero de dias entre duas datas com base num ano de 360 dias (12 meses, cada um com 30 dias).

Para calcular a diferença entre duas datas em base num ano de 365 dias, use subtração normal como mostra o exemplo abaixo:

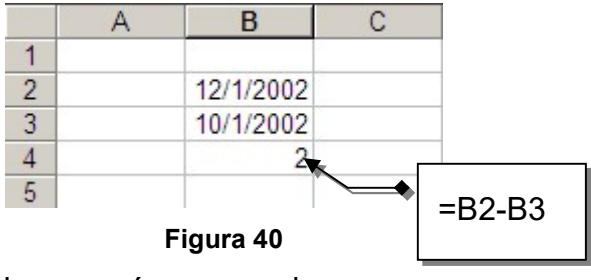

Não se esqueça de formatar a célula para número geral.

Se a data inicial for posterior a data final, a função Dias360 fornecerá um número negativo. Exemplos:

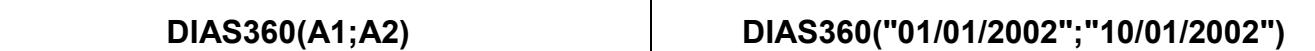

#### 3.2.2 - AGORA

Essa função produzira o valor série da data e hora atuais, de acordo com o relógio interno do seu microcomputador. E obrigatório inserir parênteses vazios com Agora senão o Excel não conseguirá reconhece-la como função.

Exemplos:

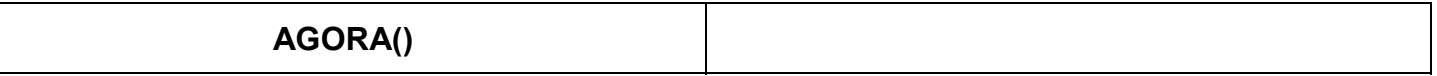

#### 3.2.3 - DATA

Essa função produz o valor de serie de data correspondente ao ano, mês e dia.

O ano devera ser um valor entre 1900 e 1999, o mês deverá ser um valor entre 1 e 12. O dia devera ser um valor entre 1 a 31:

Exemplos:

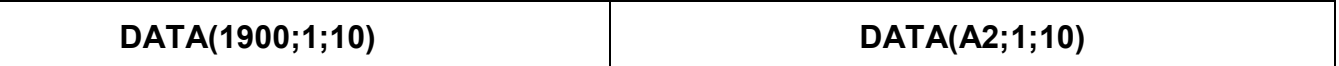

#### 3.2.4 - HOJE

Essa função produzira o numero de serie de data atual de acordo com o relógio interno do computador.

Mesmo que Hoje não possua argumento, e preciso incluir os parênteses para que o Excel o reconheça como função.

Exemplos:

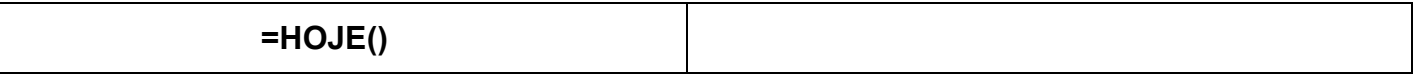

## 3.3 - Funções de Estatísticas

Vejamos algumas funções que podem produzir resultados de estatísticas:

#### 3.3.1 - MAXIMO

Essa função produzira o maior numero da lista de argumentos. Ela aceita até 30 argumentos. Os argumentos devem ser números, ou matrizes ou referencias que contenham números.

São usados argumentos que sejam números, células vazias, valores lógicos ou representações de números em forma de texto. Os argumentos que sejam valores de erro ou texto que não possa ser traduzido em números causarão erros.

Exemplos:

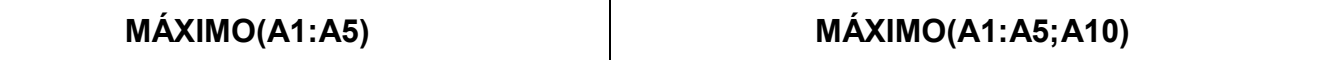

#### 3.3.2 - MÍNIMO

Produz o menor numero de uma lista de argumentos. Aceita até 30 argumentos. Os argumentos devem ser números, matrizes ou referencias que contenham números.

Exemplos:

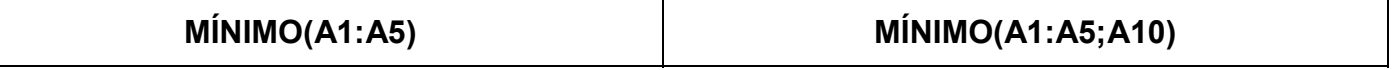

#### 3.3.3 - MÉDIA

Essa função produzira a media (aritmética) dos argumentos. Os argumentos devem ser números, matrizes ou referencias que contenham números.

Exemplos:

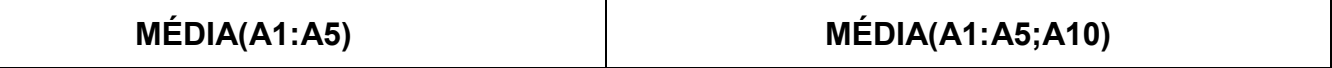

#### 3.3.4 - CONT.SE

Esta função conta quantas vezes um determinado critério aparece em uma faixa de células.

## =CONT.SE(FAIXA CÉLULAS;CRITÉRIO)

Exemplos:

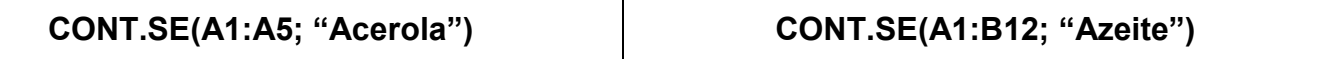

#### 3.3.5 - CONT.NÚM

Essa função conta a quantidade de números contida na lista de argumentos. Esta função também aceita de 1 a 30 argumentos. Os argumentos devem ser valores lógicos células vazias, representações de números sob a forma de texto, números ou matrizes ou referências que contenham números.

Exemplos:

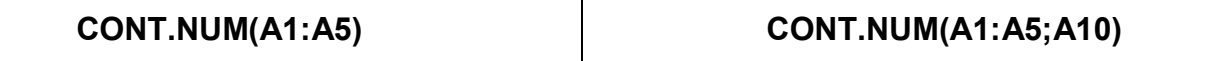

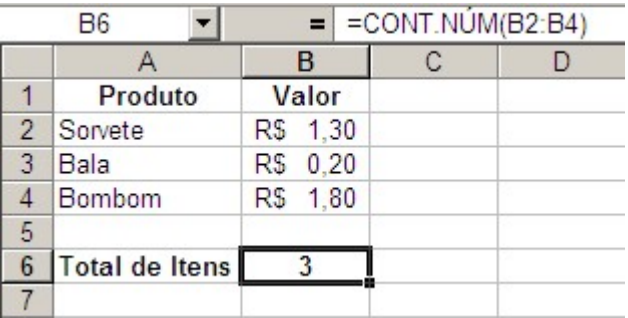

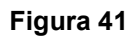

## 3.3.6 – SOMASE

Essa função soma uma faixa de células seguindo uma determinada condição ou critério.

## =SOMASE(CÉLULAS PESQUISA; CRITÉRIO; CÉLULAS SOMAR)

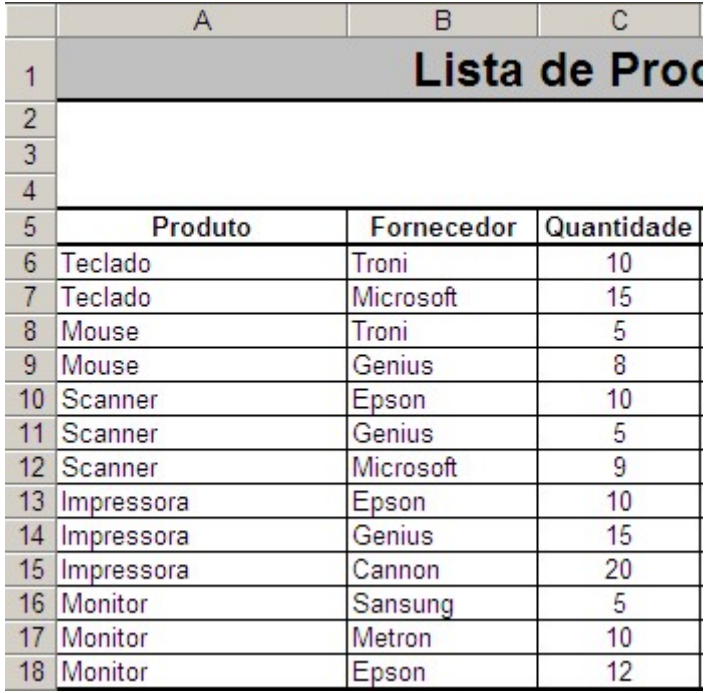

#### Figura 42

Usando a função somase, poderemos somar as quantidades somente de um determinado produto por exemplo:

## =SOMASE(A6:A18;"Teclado";C6:C18)

Neste caso a resultado seria 25 pois na faixa de A6 até A18 teclado só aparece duas vezes e suas quantidades que estão na faixa de C6 até C18 são 10 e 15.

Lembre-se que os textos dentro de funções devem ser colocados entre aspas.

## $3.3.7 - E$

Retorna um valor verdadeiro se todos os argumentos forem verdadeiros e retorna um valor falso se qualquer argumento for falso. Poderá ser usado um total de 30 argumentos.

## =E(LÓGICO1;LÓGICO2...)

Exemplos:

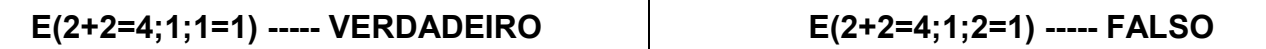

#### $3.3.8 - SE$

Retorna um valor se uma condição que você especificou avaliar como VERDADEIRO e um outro valor se for avaliado como FALSO.

#### SE(TESTE\_LÓGICO;VALOR\_SE\_VERDADEIRO;VALOR\_SE\_FALSO)

Teste lógico é qualquer valor ou expressão que possa ser avaliado como VERDADEIRO ou FAL-SO. Por exemplo, A10=100 é uma expressão lógica; se o valor da célula A10 for igual a 100, a expressão será considerada VERDADEIRA. Caso contrário, a expressão será considerada FALSA. Esse argumento pode usar qualquer operador de cálculo de comparação.

Valor\_se\_verdadeiro é o valor retornado se teste lógico for VERDADEIRO. Por exemplo, se esse argumento for a seqüência de caracteres de texto "Dentro do orçamento" e o argumento teste\_lógico for considerado VERDADEIRO, a função SE exibirá o texto "Dentro do orçamento". Se teste\_lógico for VERDADEIRO e valor se verdadeiro for vazio, o argumento retornará 0 (zero). Para exibir a palavra VERDADEIRO, use o valor lógico VERDADEIRO para esse argumento. Valor se verdadeiro pode ser outra fórmula.

Valor se falso é o valor retornado se teste lógico for FALSO. Por exemplo, se esse argumento for a sequência de caracteres de texto "Acima do orçamento" e o argumento teste lógico for considerado FALSO, a função SE exibirá o texto "Acima do orçamento". Se teste\_lógico for FALSO e valor se falso for omitido (ou seja, se não houver vírgula após valor se verdadeiro), o valor lógico FALSO será retornado. Se teste lógico for FALSO e valor se falso for vazio (ou seja, se houver uma vírgula após valor se verdadeiro seguida do parênteses de fechamento), o valor 0 (zero) será retornado. Valor se falso pode ser outra fórmula.

Veja um exemplo onde o aluno deve ter a média maior ou igual a 7 para estar Aprovado senão estará Reprovado:

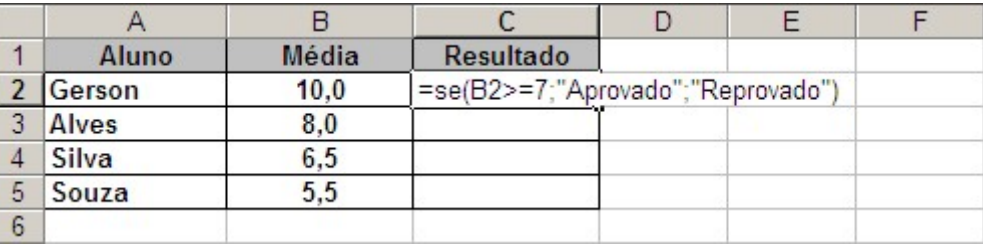

Figura 43

Neste caso nosso teste lógico é: Média >=7.

Nosso valor verdadeiro é "Aprovado", nosso valor falso é "Reprovado".

Agora é sua vez, faça os outros resultados seguindo o modelo acima.

## 3.3.9 – PROCV

Localiza um valor na primeira coluna à esquerda de uma tabela e retorna um valor na mesma linha de uma coluna especificada na tabela. Use PROCV em vez de PROCH quando os valores da comparação estiverem posicionados em uma coluna à esquerda ou à direita dos dados que você deseja procurar.

## PROCV(VALOR\_PROCURADO;MATRIZ\_TABELA;NÚM\_ÍNDICE\_COLU NA;PROCURAR\_INTERVALO)

Valor procurado é o valor a ser procurado na primeira coluna da matriz. Valor procurado pode ser um valor, uma referência ou uma seqüência de caracteres de texto.

Matriz tabela é a tabela de informações em que os dados são procurados. Use uma referência para um intervalo ou nome de intervalo.

Se procurar intervalo for VERDADEIRO, os valores na primeira coluna de matriz tabela deverão ser colocados em ordem ascendente: ..., -2, -1, 0, 1, 2, ... , A-Z, FALSO, VERDADEIRO; caso contrário, PROCV pode não retornar o valor correto. Se procurar intervalo for FALSO, matriz tabela não precisará ser ordenada.

Você pode colocar os valores em ordem ascendente escolhendo o comando Classificar no menu Dados e selecionando Crescente.

Os valores na primeira coluna de matriz\_tabela podem ser texto, números ou valores lógicos.

Textos em maiúsculas e minúsculas são equivalentes.

Núm\_índice\_coluna é o número da coluna em matriz\_tabela a partir do qual o valor correspondente deve ser retornado. Um núm índice coluna de 1 retornará o valor na primeira coluna em matriz tabela; um núm índice coluna de 2 retornará o valor na segunda coluna em matriz tabela, e assim por diante. Se núm índice coluna for menor do que 1, PROCV retornará o valor de erro #VA-LOR!; se núm índice coluna for maior do que o número de colunas em matriz tabela, PROCV retornará o valor de erro #REF!.

Procurar intervalo é um valor lógico que especifica se você quer que PROCV encontre a correspondência exata ou uma correspondência aproximada. Se VERDADEIRO ou omitida, uma correspondência aproximada é retornada; em outras palavras, se uma correspondência exata não for encontrada, o valor maior mais próximo que é menor que o valor\_procurado é retornado. Se FALSO, PROCV encontrará uma correspondência exata. Se nenhuma correspondência for encontrada, o valor de erro #N/D é retornado.

Se PROCV não localizar valor procurado e procurar intervalo for VERDADEIRO, ela usará o maior valor que for menor do que ou igual a valor procurado.

Se valor procurado for menor do que o menor valor na primeira coluna de matriz tabela, PROCV fornecerá o valor de erro #N/D.

Se PROCV não localizar valor procurado e procurar intervalo for FALSO, PROCV fornecerá o valor #N/D.

Veja um exemplo:

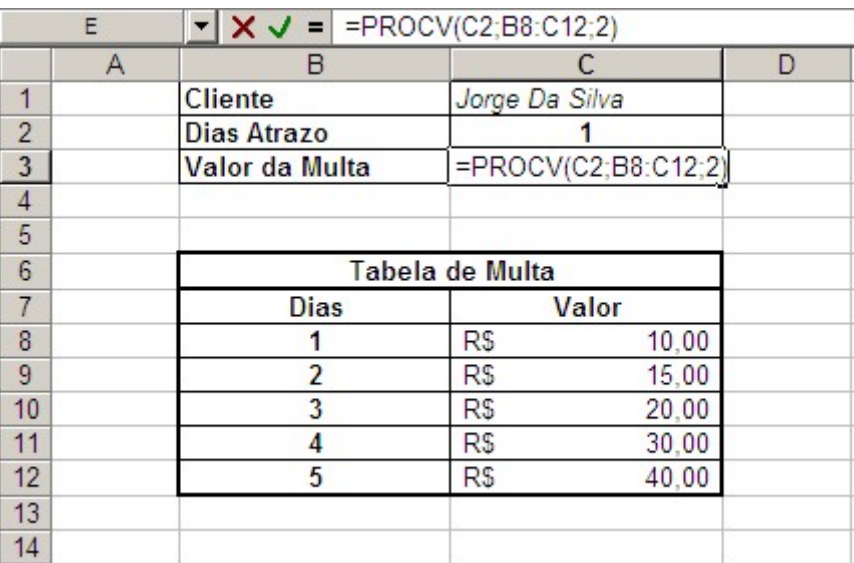

Figura 44

## 3.3.10 – PROCH

Localiza um valor específico na linha superior de uma tabela ou matriz de valores e retorna o valor na mesma coluna de uma linha especificada na tabela ou matriz. Use PROCH quando seus valores de comparação estiverem localizados em uma linha ao longo da parte superior de uma tabela de dados e você deseja observar um número específico de linhas mais abaixo. Use PROCV quando os valores de comparação estiverem em uma coluna à esquerda ou à direita dos dados que você deseja localizar.

## Capítulo IV - Copiando e Movendo Dados e Fórmulas

## 4.0 - Copiando Dados e Fórmulas

O recurso de cópia pode apresentar uma economia de tempo quando aplicada a textos, porém é na cópia de fórmulas que o Microsoft Excel irá otimizar o nosso trabalho. A cópia de dados se divide em duas tarefas:

- Definir a Origem (o que será copiado) e transportar para a Área de Transferência.
- Definir o Destino (para onde será copiado) e transportar da Área de Transferência para ele.

Após inserir Dados e Fórmulas podemos copiar para qualquer célula:

- 1 Digite as informações e tecle ENTER confirmando a entrada de dados.
- 2 Selecione as células que contem os dados:
- 3 Clique no menu Editar.
- 4 Escolha a Opção Copiar.
- 5 Selecione a célula que irá receber os dados.
- 6 Clique no menu Editar.
- 7 Escolha a opção Colar.

## 4.1 - Movendo Dados e Fórmulas

O recurso de mover é bem parecido com o recurso de cópia, porém, neste processo o Microsoft Excel irá preservar os dados definidos como Origem mas na movimentação os dados de Origem serão apagados (transferidos para o novo destino). A cópia de dados também se divide em duas tarefas:

- Definir a Origem (o que será movido) e jogar para a Área de Transferência.
- Definir o Destino (para onde será transferido) e jogar da Área de Transferência para ele.

Após inserir Dados e Fórmulas, podemos copiar para qualquer outra célula:

- 1 Digite os Dados ou Fórmulas desejados.
- 2 Pressione ENTER para confirmar a entrada de dados.
- 3 Selecione as células que contem os dados.
- 4 Clique no menu Editar
- 5 Escolha a opção Recortar.
- 6 Selecione a célula que irá receber os dados.
- 7 Clique no menu Editar
- 8 Selecione a opção Colar.

## 4.2 - Inserindo Células

Você poderá inserir novas células a qualquer momento:

- 1 Selecione uma célula próximo do local onde a nova célula será inserida.
- 2 Clique no menu Inserir e escolha Célula.

## 4.3 - Endereçando Células

Numa fórmula, muitas vezes nos referimos ao conteúdo de uma determinada célula através de seu endereço.

Existem três formas de nos referirmos a um determinado endereço na planilha:

## 4.3.1 - Endereço Relativo

Refere-se ás células por sua posição em relação á célula que contém a fórmula. Por exemplo imaginemos que em A1 haja a fórmula = C10\*D10. Se copiarmos essa fórmula uma linha abaixo (A2) a fórmula mudaria para C11\*D11 e, se copiarmos a fórmula para uma coluna direita (B1) a fórmula seria mudada para =D10\*E10.

## 4.3.2 - Endereço Absoluto

Cola somente os valores como exibidos nas células. Caso as células de origem possuam fórmulas será colado somente o resultado e não as fórmulas.

## 4.3.3 - Endereços Mistos

Utilizamos este tipo de endereçamento quando nos interessa que durante a cópia parte do endereço seja alterado e outra parte continue o mesmo.

Nesse tipo de endereçamento o cifrão (\$) que torna o endereço absoluto é posto apenas antes da letra da coluna ou do número da linha.

Imaginemos que G10 haja a fórmula =\$C10\*D\$l0 e, se copiarmos essa fórmula uma linha abaixo (G11) a fórmula seria alterada para =\$C11\*D\$10 e, se copiarmos a fórmula para uma coluna à direita (H10) a fórmula seria mudada para

=\$C10\*E\$10.

## Capítulo V - Impressão de Planilhas

## 5.0 - Visão Geral

O Excel fornece várias configurações opcionais que permitem ajustar a aparência final da página impressa para satisfazer suas necessidades.

## 5.1 - Configurando a Página

Antes mesmo de começar a configurar as informações da página que será impressa é extremamente importante que se defina qual a área que contém os dados que serão impressos:

Para definir o que chamamos de área de impressão, teremos que seguir os seguintes passos:

- 1 Selecione a área da planilha que contenha as informações que serão impressas.
- 2 No menu Arquivo escolha a opção Área de Impressão, e em seguida, clique em Definir Área de Impressão.

Você verá então uma área pontilhada, limitando a área de impressão de sua planilha.

Agora você poderá configurar a sua página:

- 1 Clique sobre o menu Arquivo e escolha a opção Configurar Página.
- 2 Altere as opções desejadas e clique OK para confirmar.

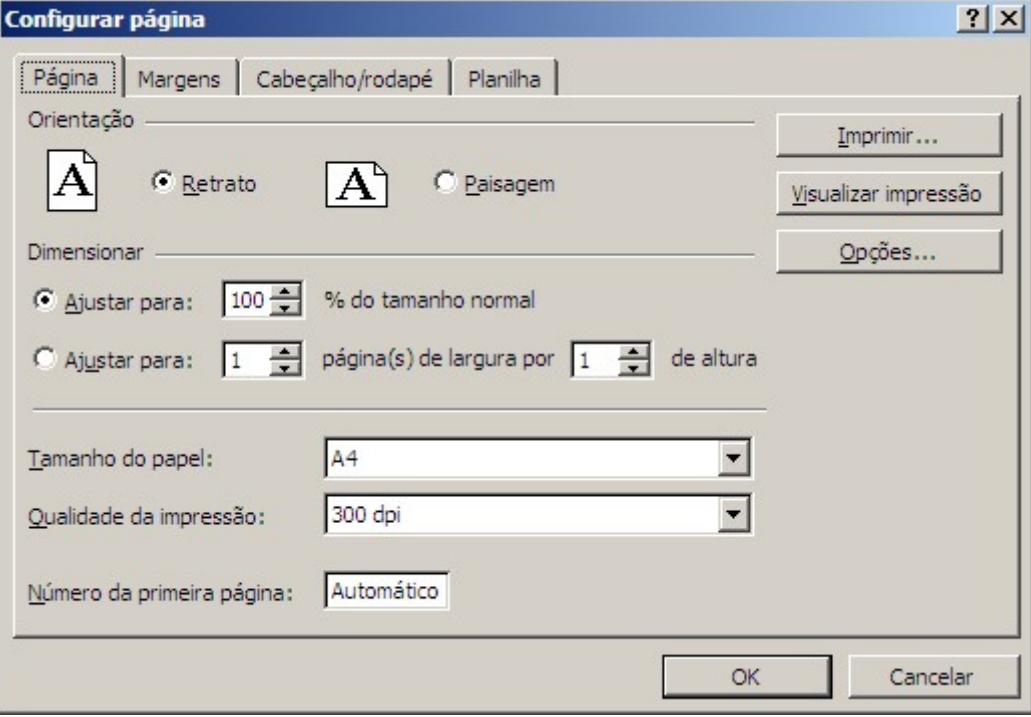

Figura 45 – Configurando a Impressão

## Capítulo VI - Criando um gráfico

Os gráficos permitem uma visualização rápida das informações que você apresenta em suas planilhas. Você pode criar tanto um gráfico incorporado em ma de suas planilhas quanto uma folha de gráfico m uma nova planilha.

É importante lembrar que antes de iniciar a criação de qualquer tipo de gráfico será necessário selecionar todos os dados que serão representados.

## 6.0 - Criando um gráfico rapidamente

Para criar uma tolha de gráfico que usa o tipo de gráfico padrão, selecione os dados que você deseja representar e, em seguida, pressione F11.

## 6.1 - Criando um gráfico personalizado

- 1 Selecione as células que contêm os dados que você deseja exibir no gráfico.
- 2 Se você desejar que os rótulos de coluna e linha apareçam no gráfico, inclua as células que contêm esses rótulos na seleção.
- 3 Clique no menu Inserir e escolha Gráfico.
- 4 Siga as instruções do Assistente de gráfico.

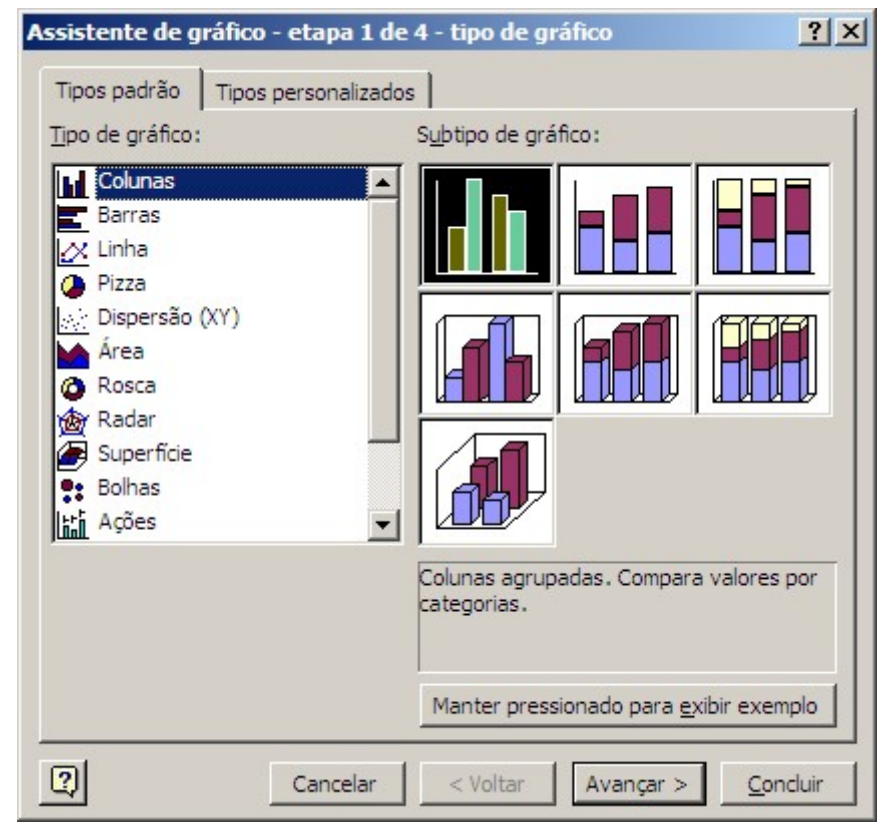

Figura 46 – Tipos de Gráfico

Na primeira etapa da criação do gráfico você deve especificar o tipo e o subtipo de gráfico que irá utilizar.

Na segunda etapa você deverá confirmar ou até mesmo modificar o intervalo de dados. Você também poderá mudar a seqüência de dados escolhendo entre linhas ou coluna

Na terceira etapa você poderá optar por colocar um título para o gráfico e para seus eixos disponíveis. Poderá também configurar a legenda e o rótulo de dados.

Na última etapa você determina como será o posicionamento do gráfico.

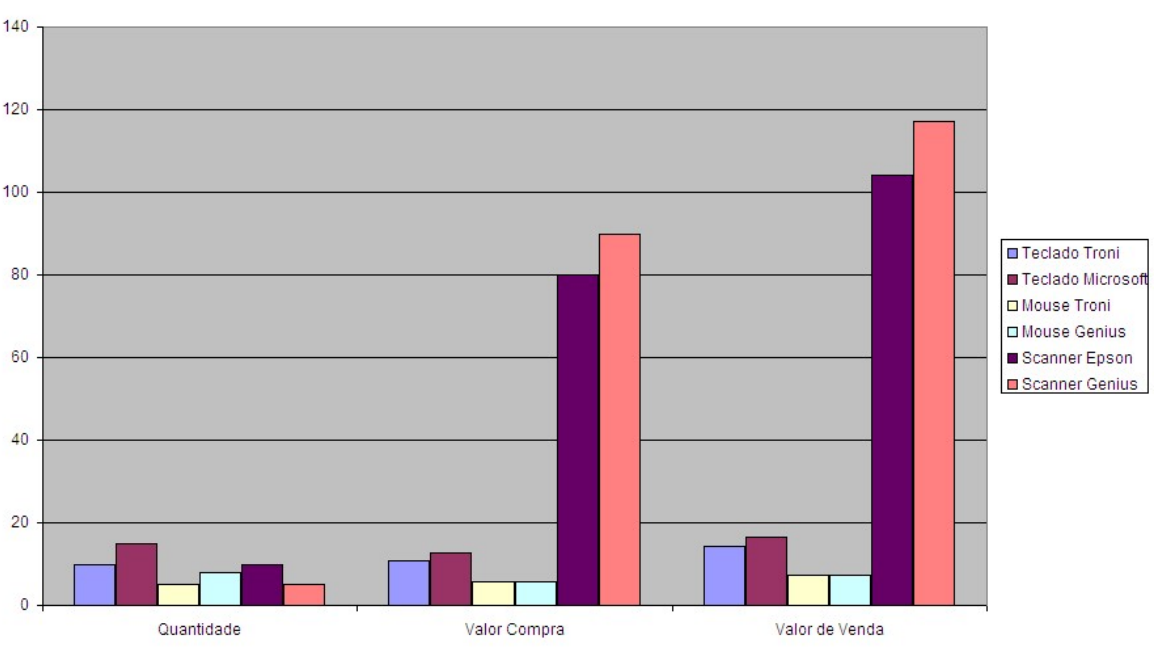

Realção de Produtos

Figura 47 – Exemplo de Gráfico

## 6.2 - Criar um gráfico a partir de seleções não-adjacentes

Selecione o primeiro grupo de células que contêm os dados que você deseja incluir. Mantendo pressionada a tecla CTRL, selecione quaisquer grupos de células adicionais que você deseja incluir.

As seleções não-adjacentes devem formar um retângulo.

- 1 Clique no menu Inserir e escolha Gráfico.
- 2 Siga as instruções do Assistente de gráfico.

## 6.3 - Alterar o intervalo de células usado para criar um gráfico

- 1 Clique no gráfico que você deseja alterar.
- 2 No menu Gráfico, clique em Dados de origem e na guia Intervalo de dados.
- 3 Certifique-se de que toda a referência na caixa Intervalo de dados esteja selecionada.
- 4 Na planilha, selecione as células que contém os dados que você deseja que apareçam no gráfico.

Se você deseja que os rótulos da coluna e da linha apareçam no gráfico, inclua as células que contêm os rótulos na seleção.

## Exercícios Extras

## Exercício 1:

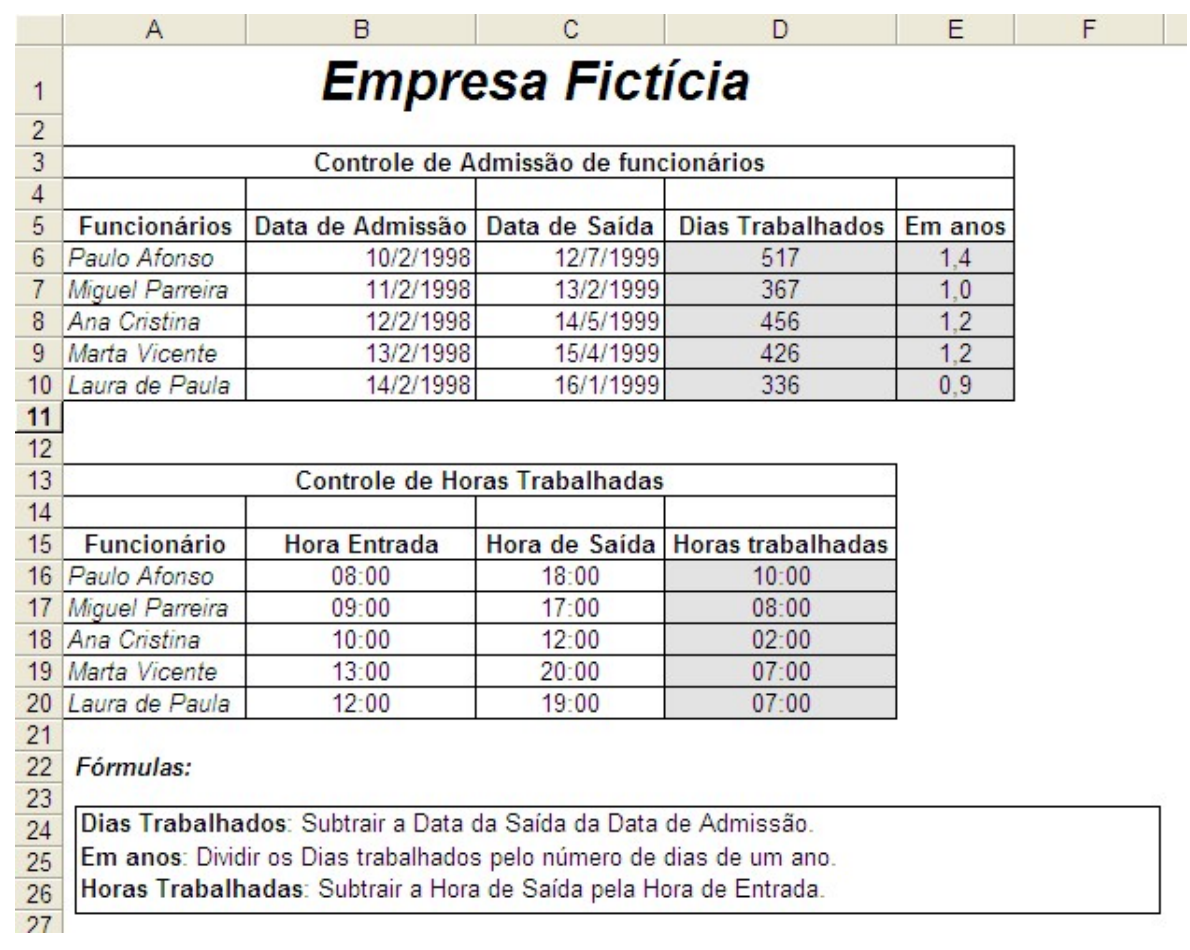

## Exercício 2:

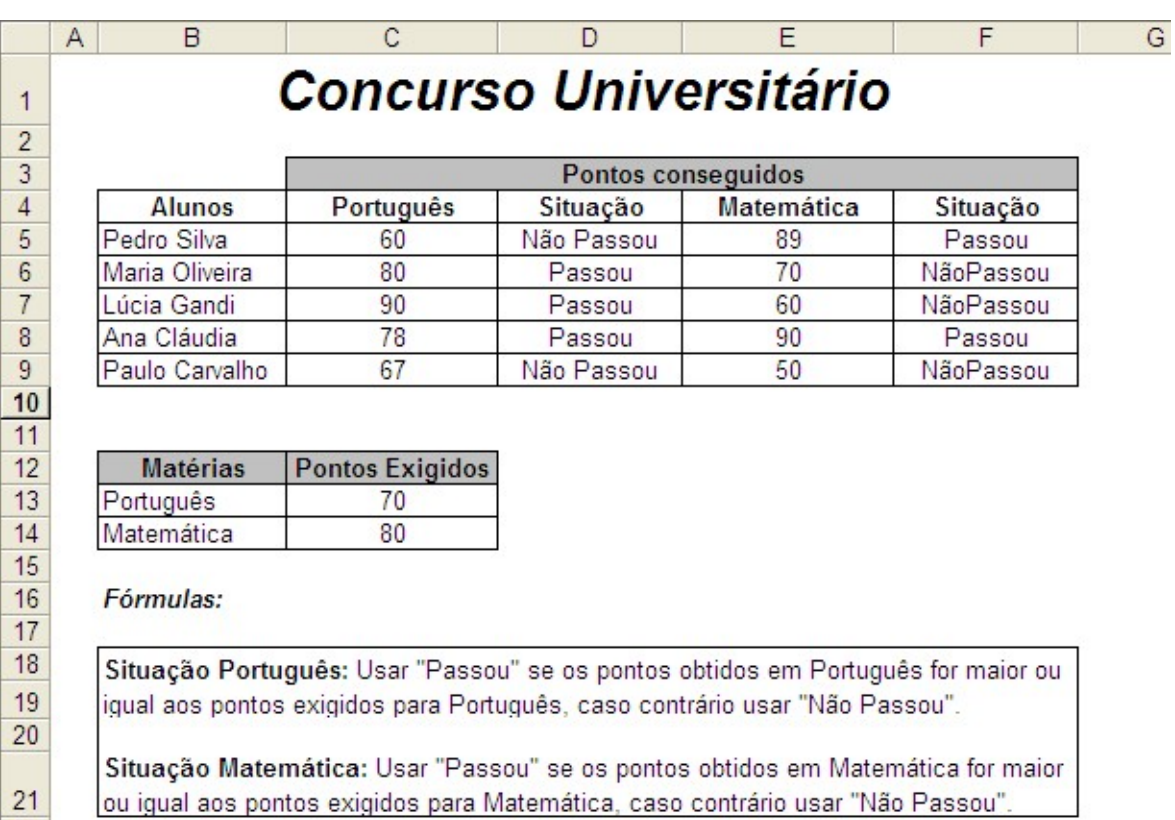

#### Exercício 3:

 $\overline{22}$ 

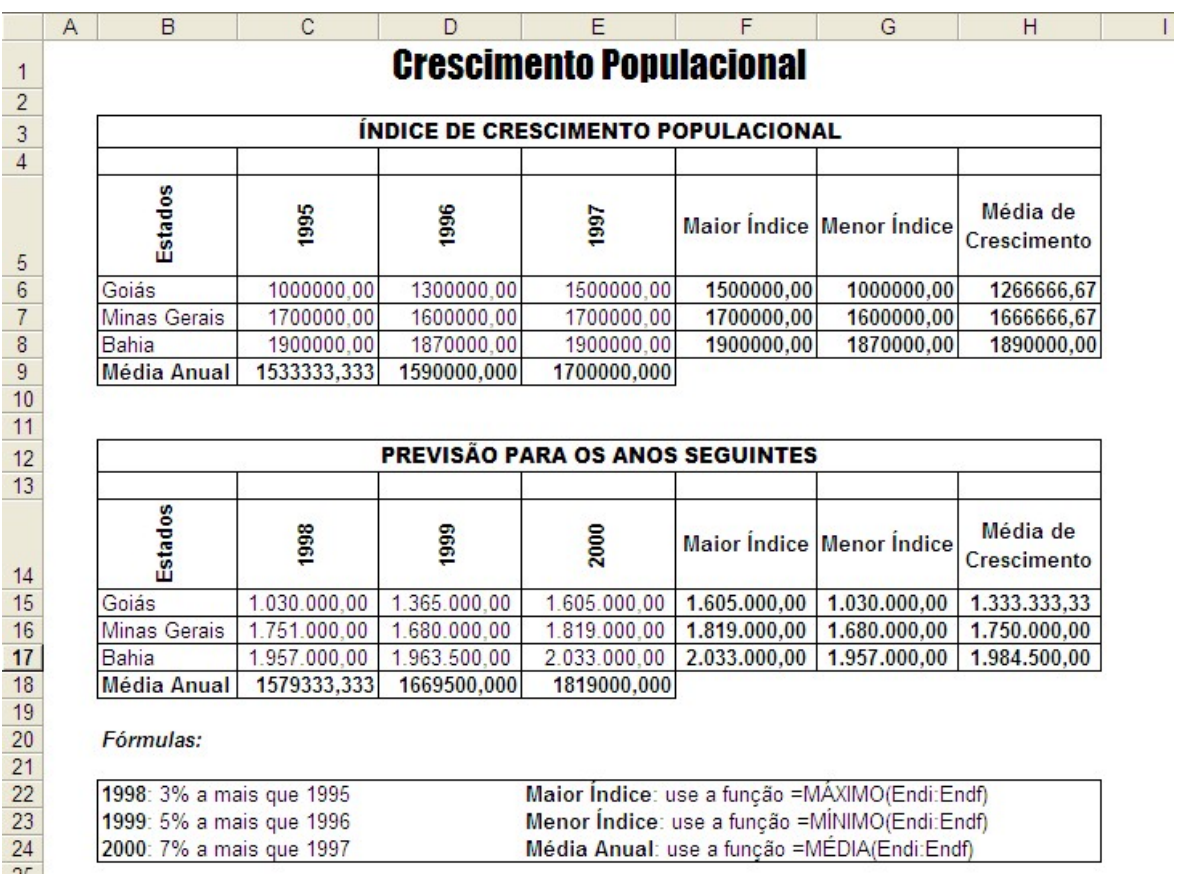

FÁBIO RODRIGO BRANDÃO PAG. 46

#### Exercício 4:

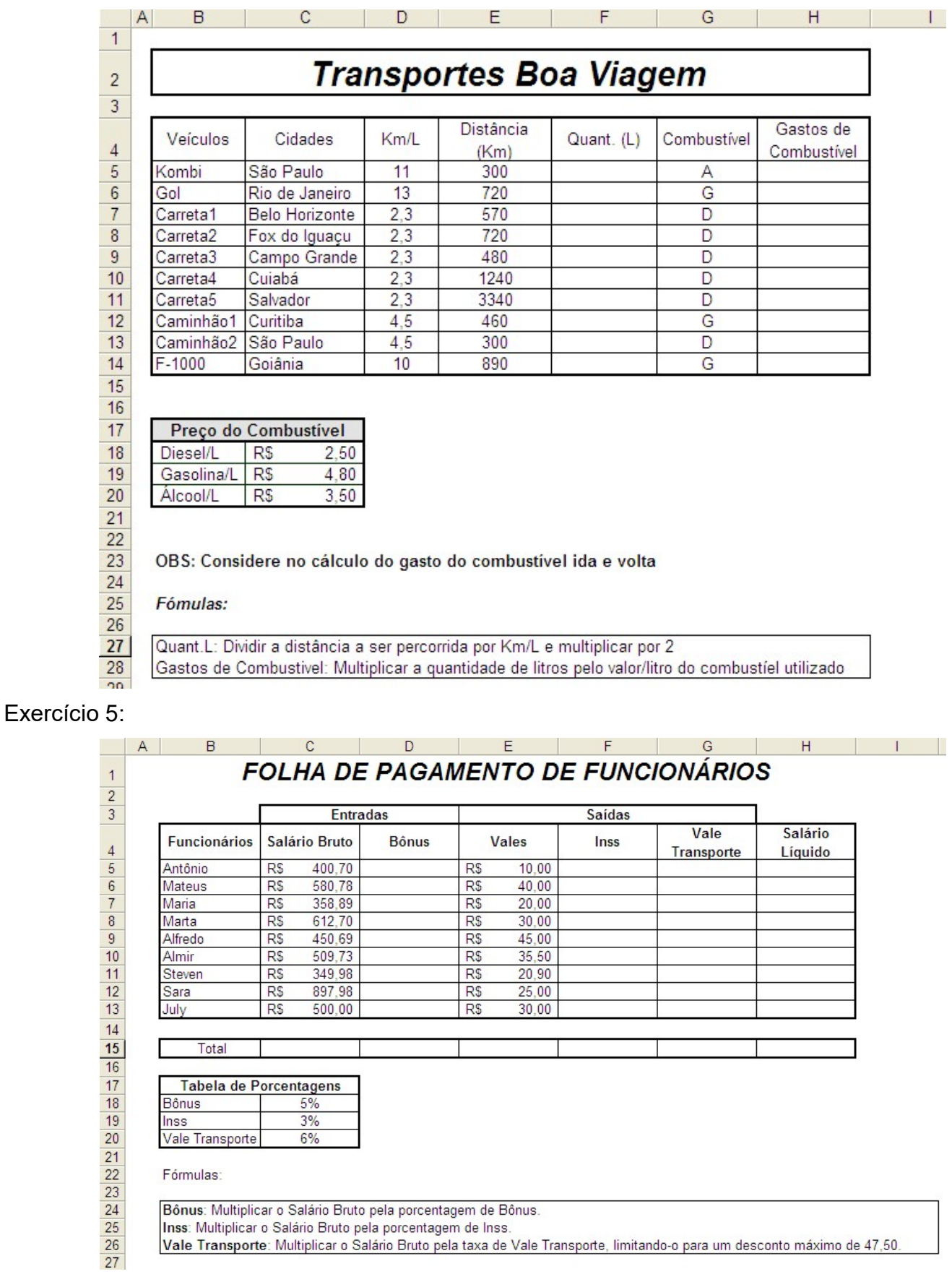

Bônus: Multiplicar o Salário Bruto pela porcentagem de Bônus.<br>Inss: Multiplicar o Salário Bruto pela porcentagem de Inss.<br>Vale Transporte: Multiplicar o Salário Bruto pela taxa de Vale Transporte, limitando-o para um desco

FÁBIO RODRIGO BRANDÃO PAG. 47